# 码垛工艺包

中科新松有限公司

**Apr 28, 2024**

# **CONTENTS**

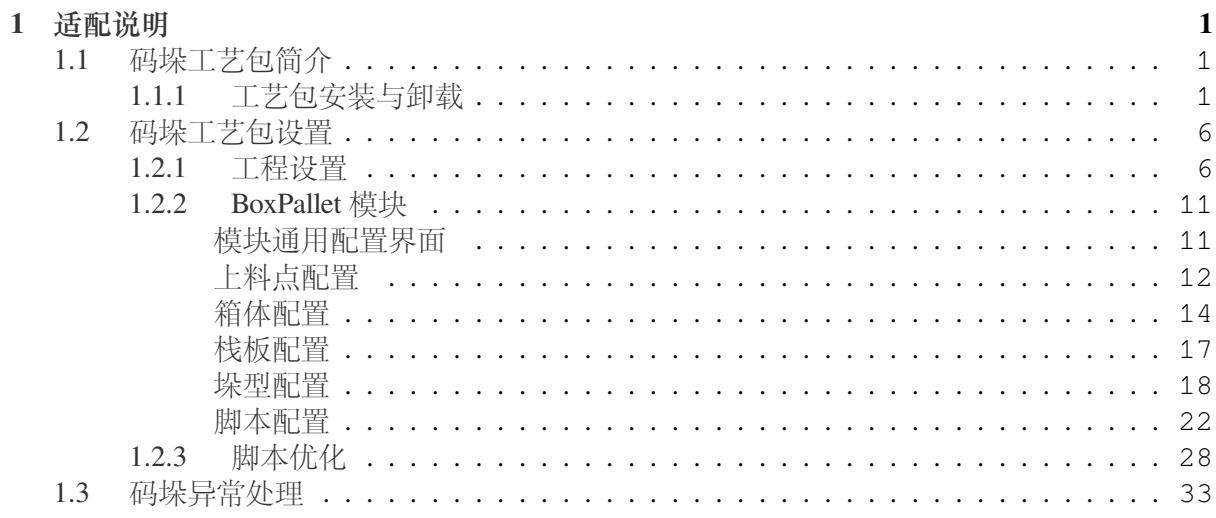

# **CHAPTER ONE**

适配说明

<span id="page-4-0"></span>码垛工艺包安装前,需要保证机器人的软件版本适配,具体的:

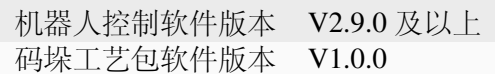

机器人的版本信息,可在机器人"关于"界面中查询到。

## <span id="page-4-1"></span>**1.1** 码垛工艺包简介

码垛工艺包为码垛应用的插件扩展方案,包含多可机器人,BoxPallet 插件包等。本手册将提供 有关如何配置和搭建码垛应用。码垛工艺包分为两大部分,工艺流程的设置与码垛指令生成。 功能亮点包括:

可自定义上料点、中间避障路点 提供栈板坐标系、工具偏移等参数的交互标定流程 友好的交互式 A/B 双垛型配置工具 机器人路径可达性检查功能 机器人脚本一键生成功能

#### <span id="page-4-2"></span>**1.1.1** 工艺包安装与卸载

码垛工艺包文件为"BoxPallet-1.0.0.plugin"的插件。安装步骤如下所示:

1、将焊接工艺包放入 U 盘,U 盘要求格式为 FAT32

2、机器人系统启动后,在机器人控制柜上,USB 接口处插入 U 盘。

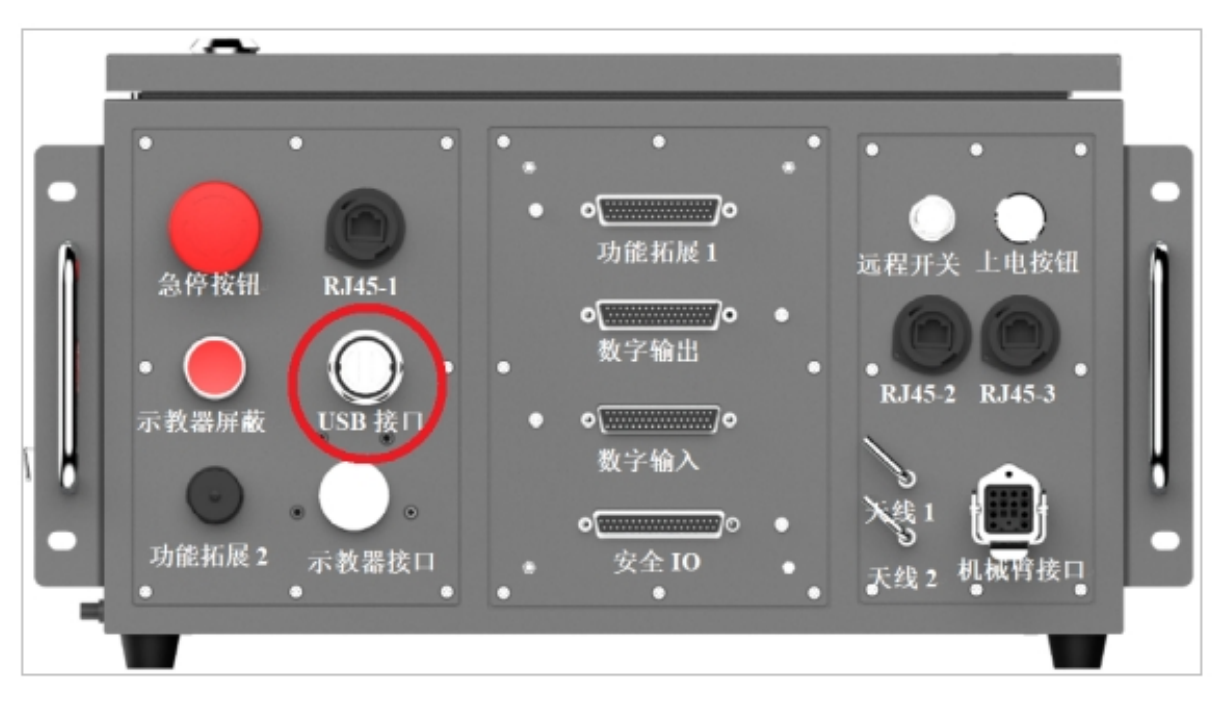

- 3、使用 admin 账户登录机器人系统。
- 4、点击用户头像

,选择系统设置,如图 1 所示。

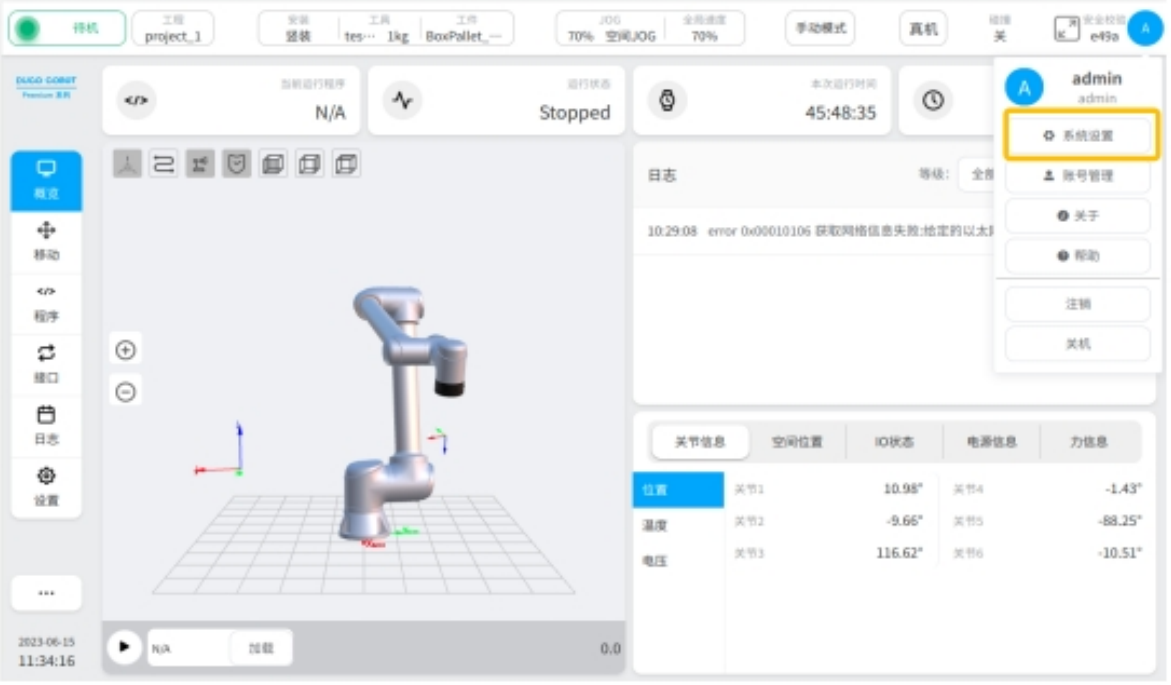

## 图 1

5、选择插件管理功能,并点击"添加"按钮。

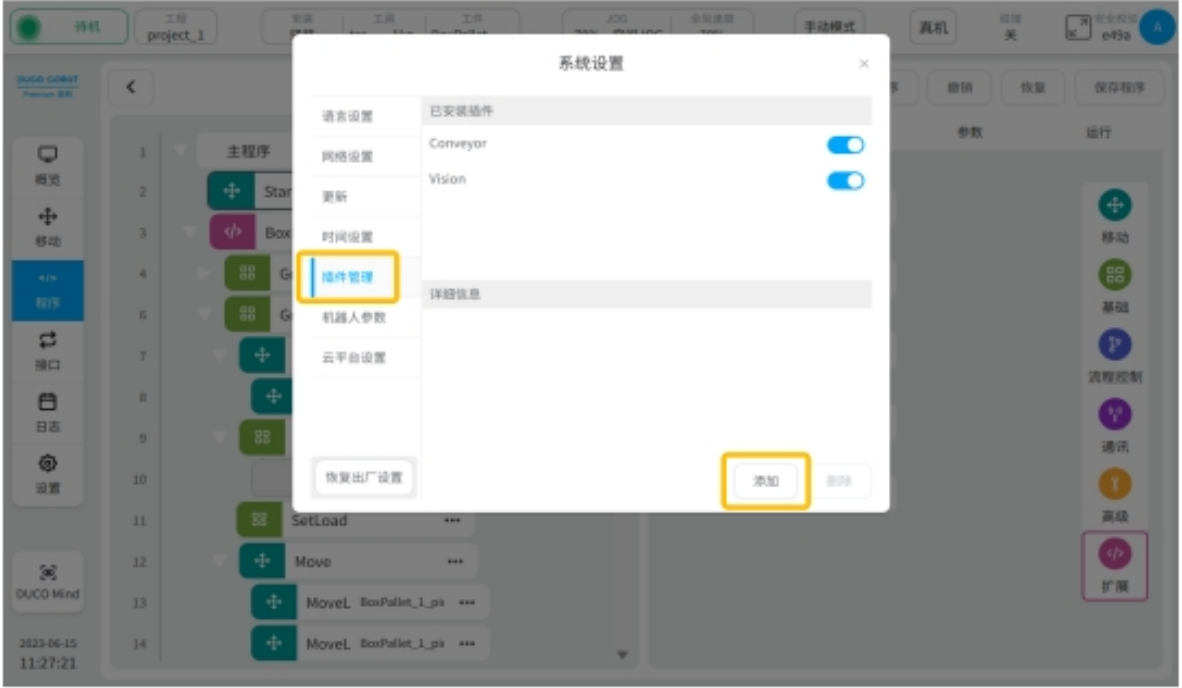

6、选择 U 盘并从文件列表中, 找到并选择"BoxPallet-1.0.0.plugin"插件包, 如图 3 所示。

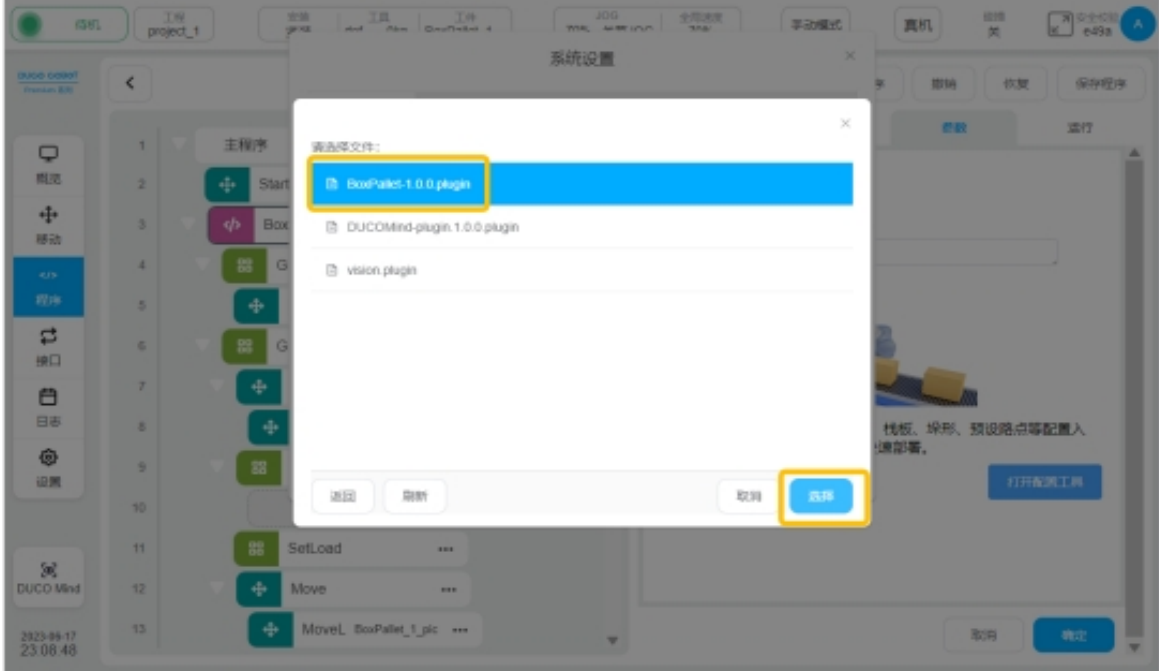

## 图 3

7、插件包安装完成后,如图 4 所示,将在标注 处显示插件包安装完成。在标注 处,新 安装的插件包将默认为使能。在标注 处,将显示当前插件包的名称,版本信息等内容。

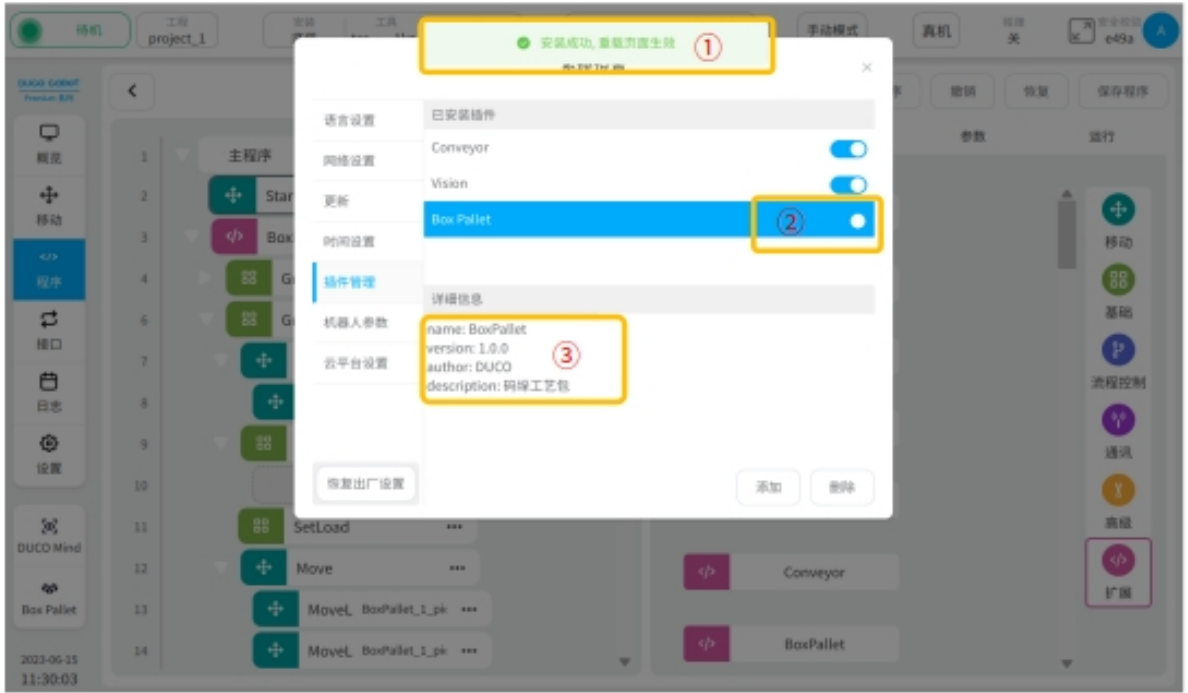

8、码垛工艺包安装完成后,如图 5 所示,打开主页面选中"程序",点击"新建程序"按钮。

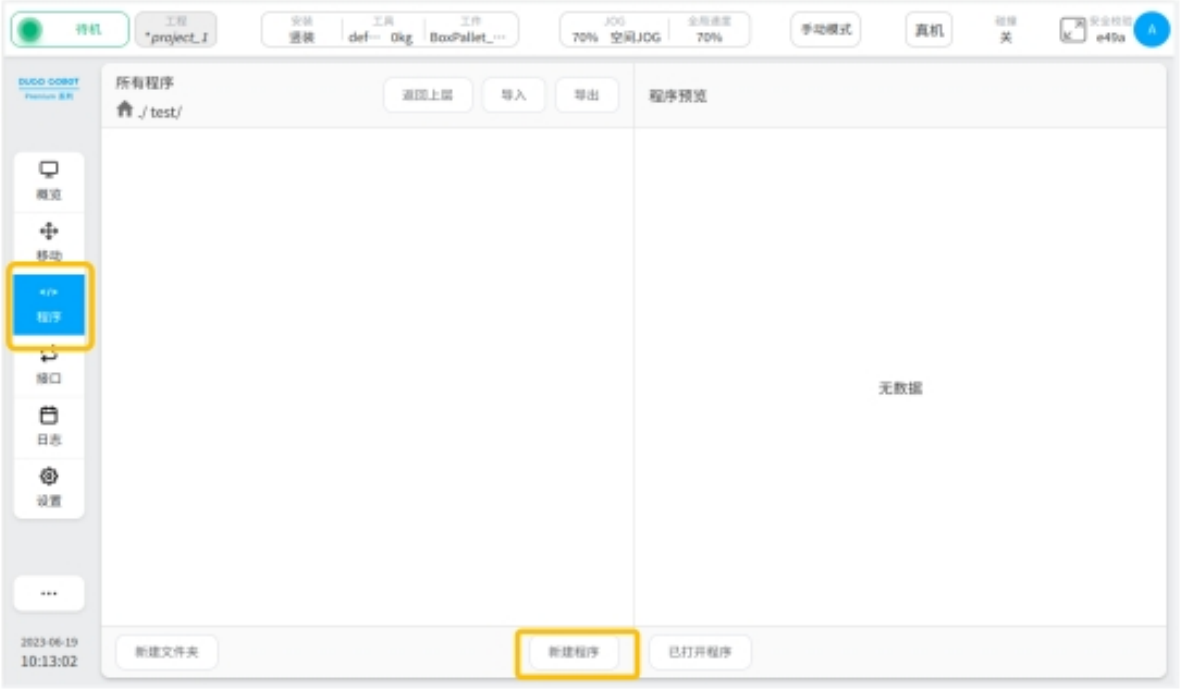

图 5

9、输入程序的名称,点击"OK"按钮 (如图 6 所示),进入脚本设置界面 (如图 7 所示)。

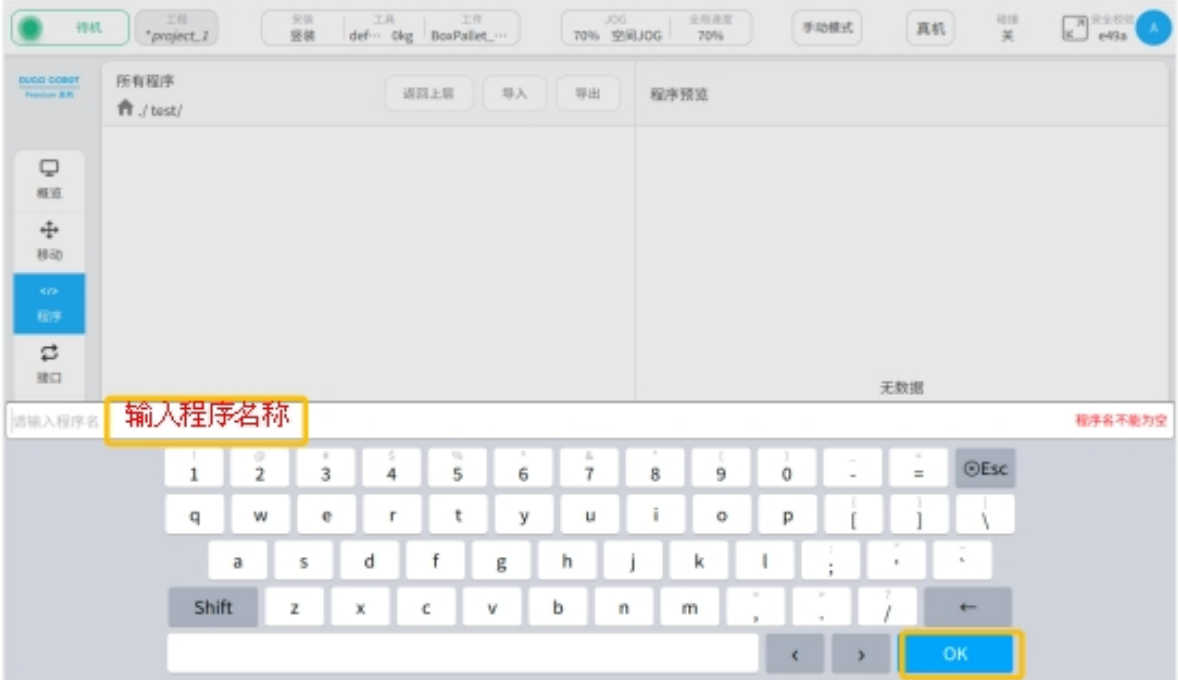

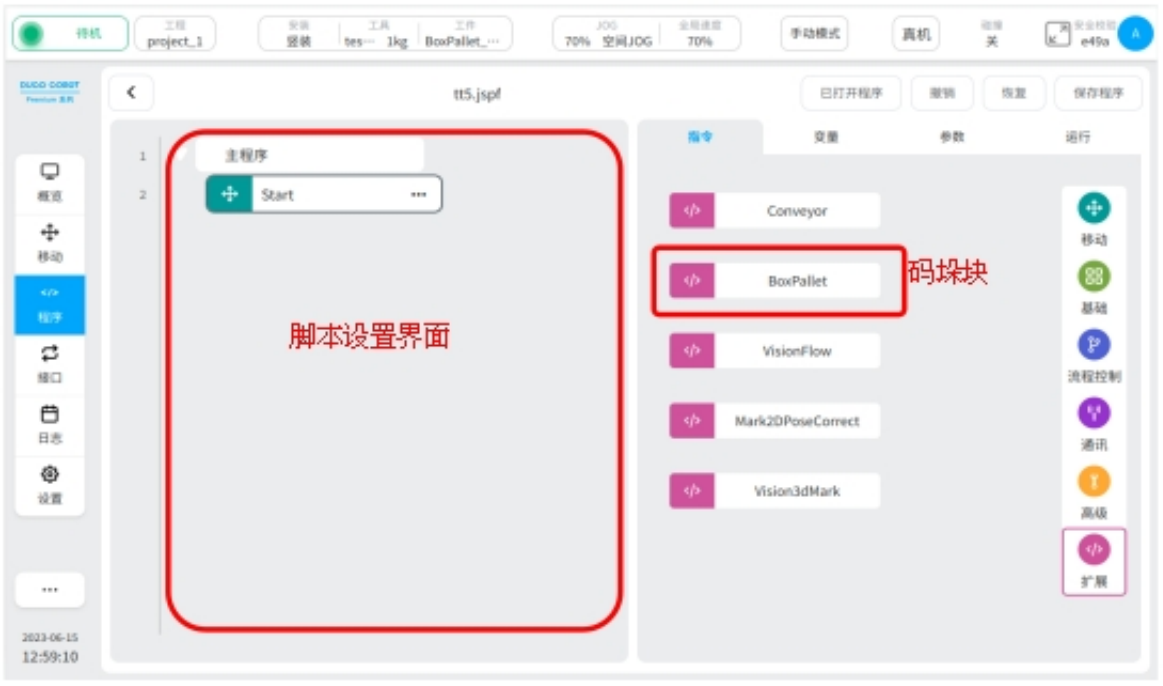

#### 图 7

10、已安装好的码垛工艺包,如下图 8 所示,可以通过关闭使能信号的方式,暂时失效。或 者点击删除按钮,将工艺包彻底删除。

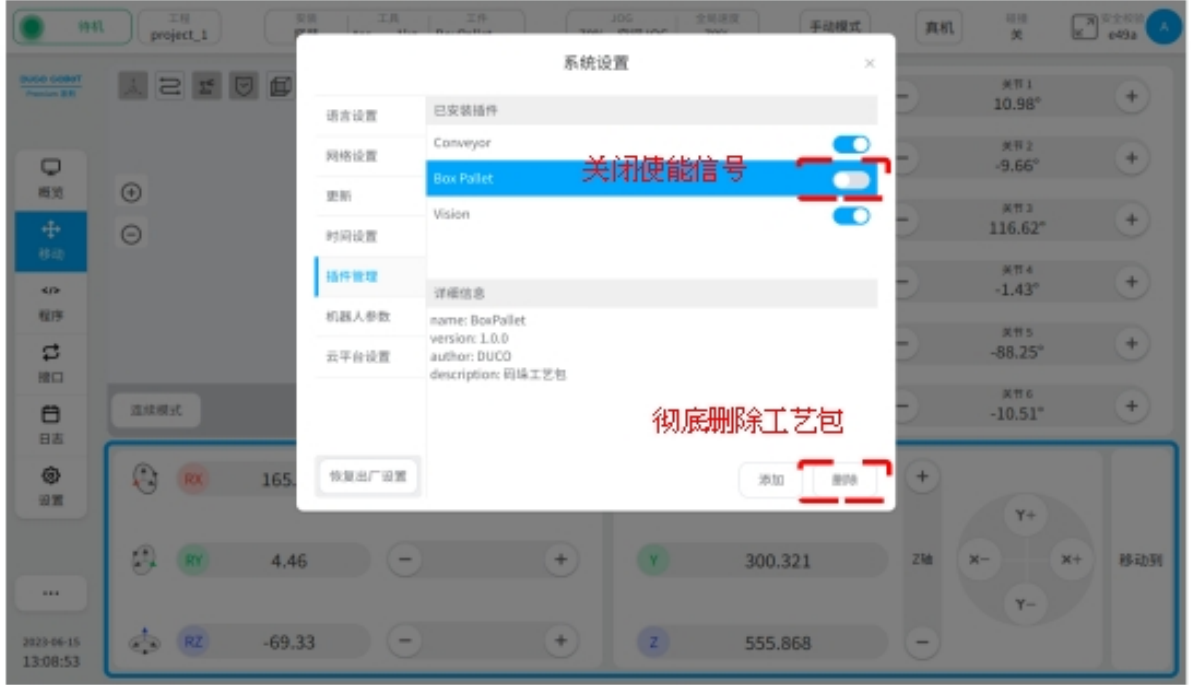

# <span id="page-9-0"></span>**1.2** 码垛工艺包设置

码垛工艺包设置,包含工程设置、BoxPallet 模块和脚本优化。 工程设置:创建码垛执行程序 BoxPallet 模块: 设置码垛场景相关参数定义 脚本优化:完善程序功能,优化机械臂路径规划

## <span id="page-9-1"></span>**1.2.1** 工程设置

1、"工具设置"界面,如图 9 所示。 点击"设置"按钮 选中"工具设置" 点击"添加"按钮

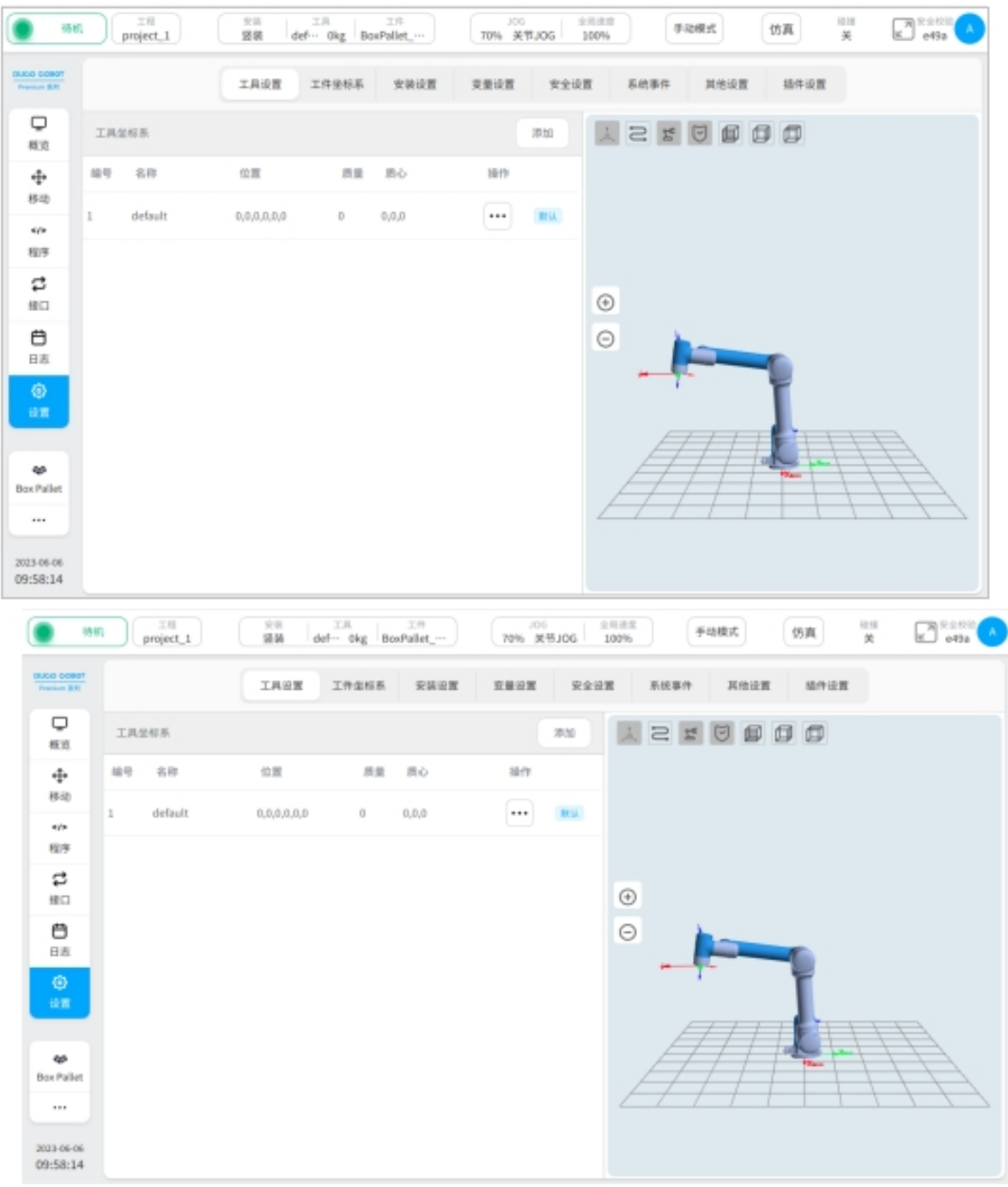

2、工具安装,如图 10 所示。

工具坐标系 Z 轴与吸盘所在平面垂直,方向与吸盘开口同向 工具坐标系 X、Y 轴所成平面与吸盘吸附箱体表面重合

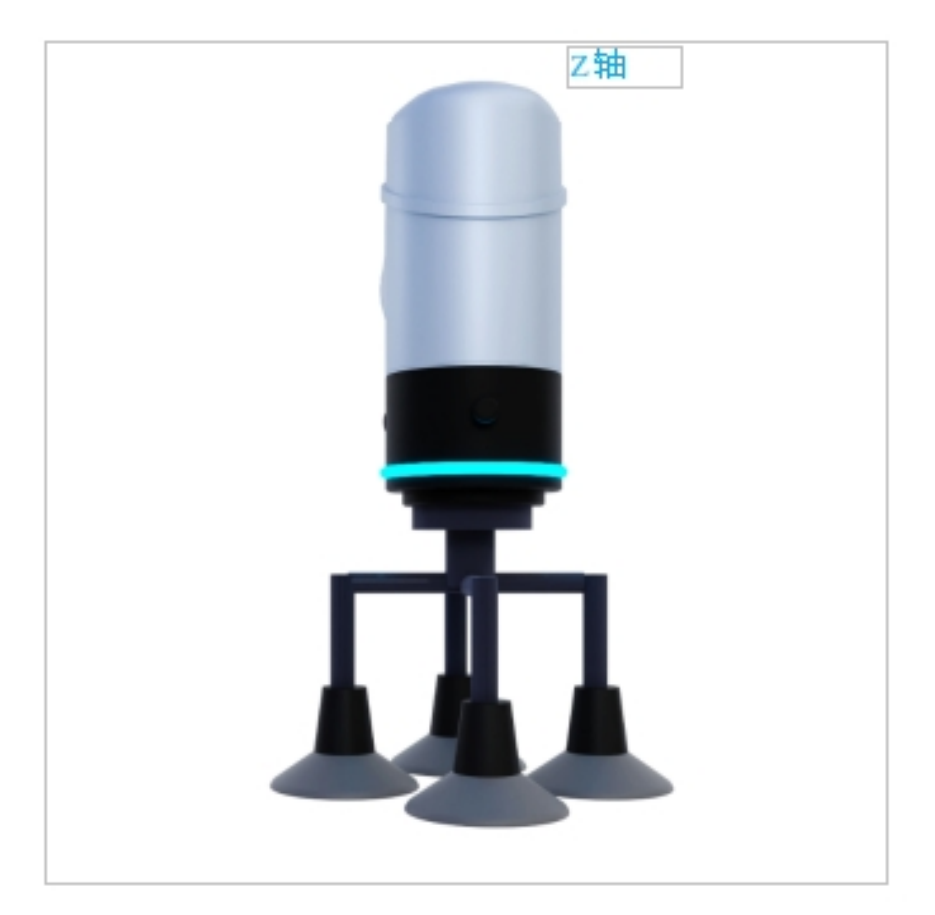

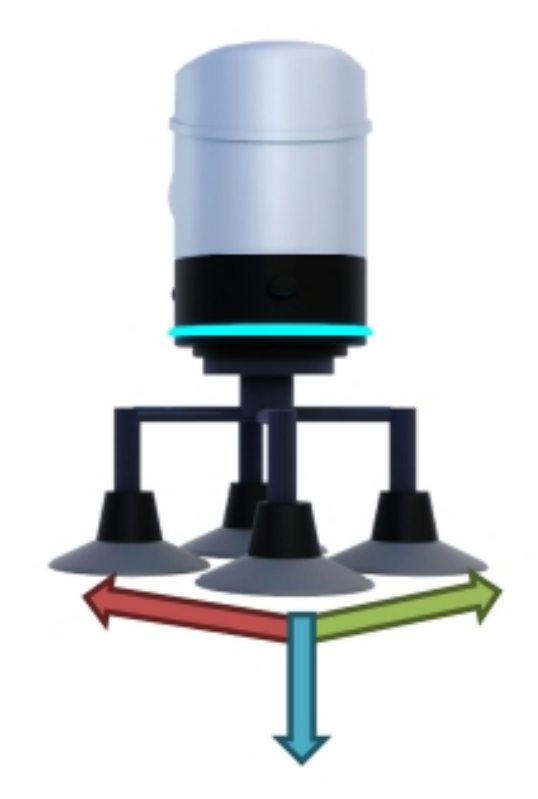

3、设置坐标系参数,如图 11 所示。

①:输入坐标系的名称

②:输入六自由度偏置

③:输入工具质量

点击"确定"按钮

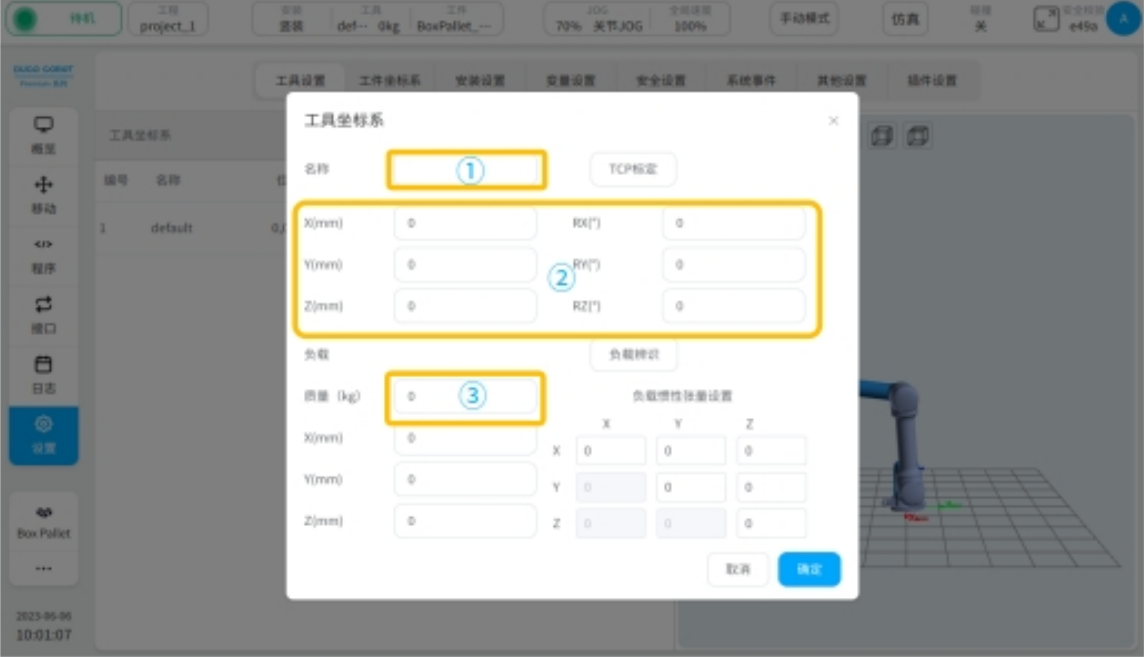

图 11

4、激活工具坐标系,如图 12 所示。 选中生成的工具坐标系 点击"设为当前"

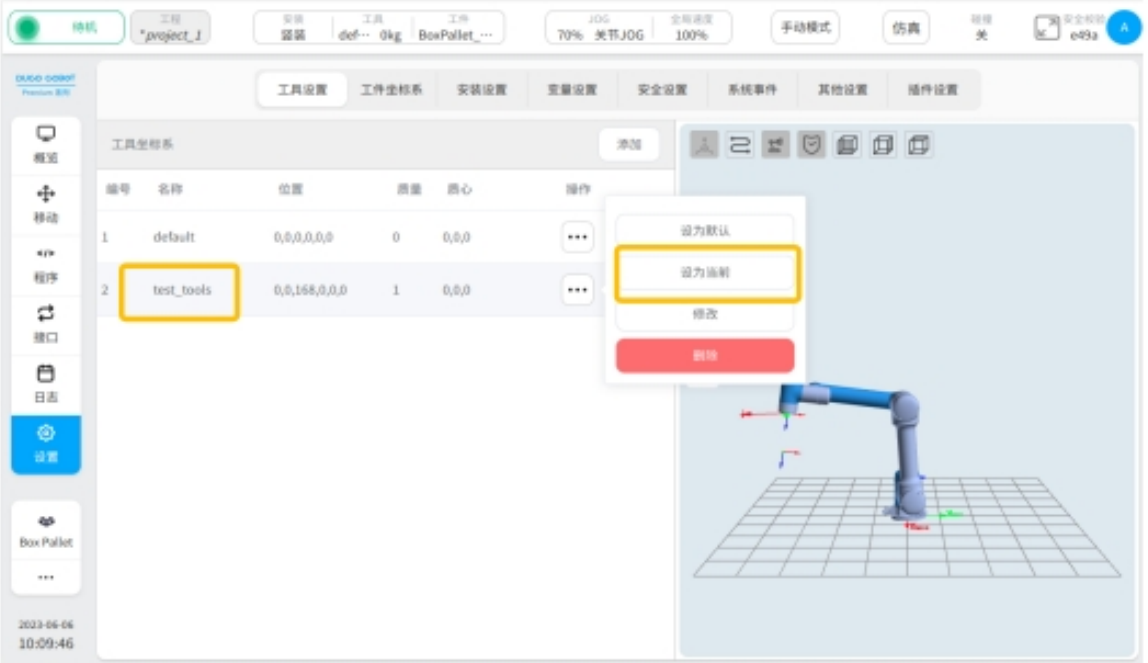

5、点击已创建的工程,点击"进入程序"。

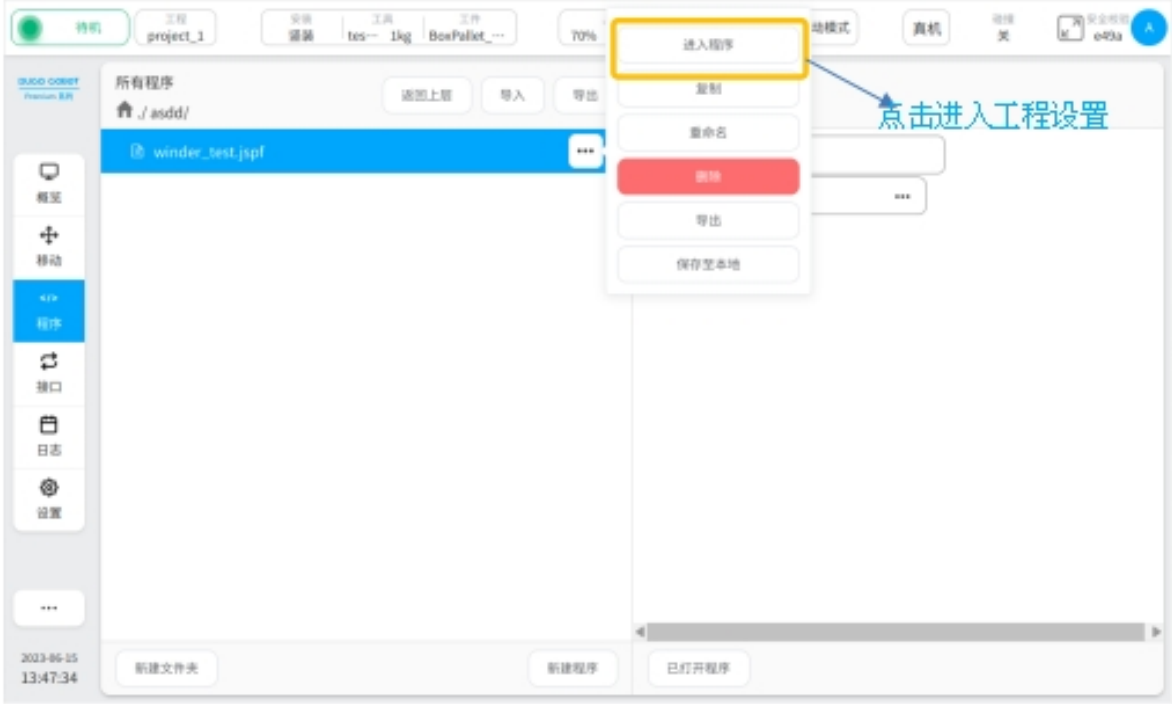

## 图 13

6、添加 BoxPallet 模块。

点击"指令"页面中 BoxPallet 模块,拖动到编程区合适位置

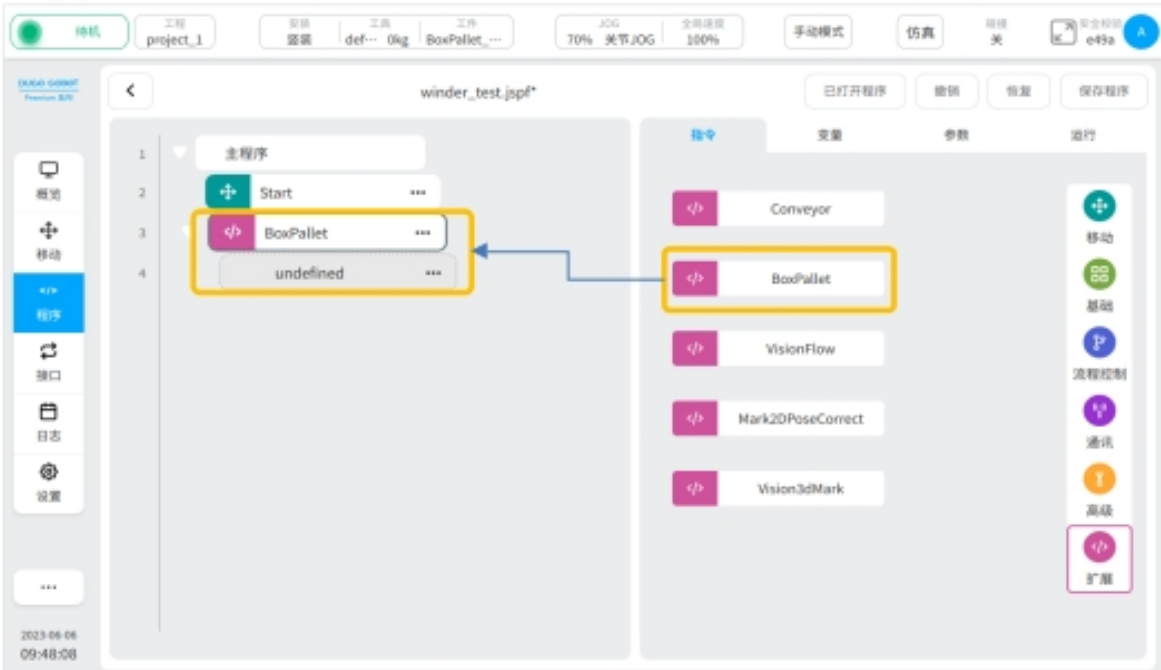

#### <span id="page-14-0"></span>**1.2.2 BoxPallet** 模块

BoxPallet 模块为码垛工艺包中针对码垛应用场景定义复杂的解决方案,此功能可让用户更方便 地完成参数的定义和设置。

BoxPallet 模块有 5 个配置功能界面, 介绍如下:

- 上料点配置:设置上料点相关参数
- 箱体配置:设置箱体外形尺寸、质量等相关参数
- 栈板配置:设置码垛箱体的托盘相关参数
- 垛型配置:设置码垛层数和垛型的排版

脚本配置:设置码垛流程中路点和其他功能

#### <span id="page-14-1"></span>模块通用配置界面

1、进入 BoxPallet 模块参数配置界面, 如图 15 所示。

点击"程序"按钮

选中 "BoxPallet"模块

图中 ① 位置: 点击更改模块名称, 图中 ② 位置: 点击该区域, 输入模块注释

选中"参数"卡片,点击"打开配置工具"按

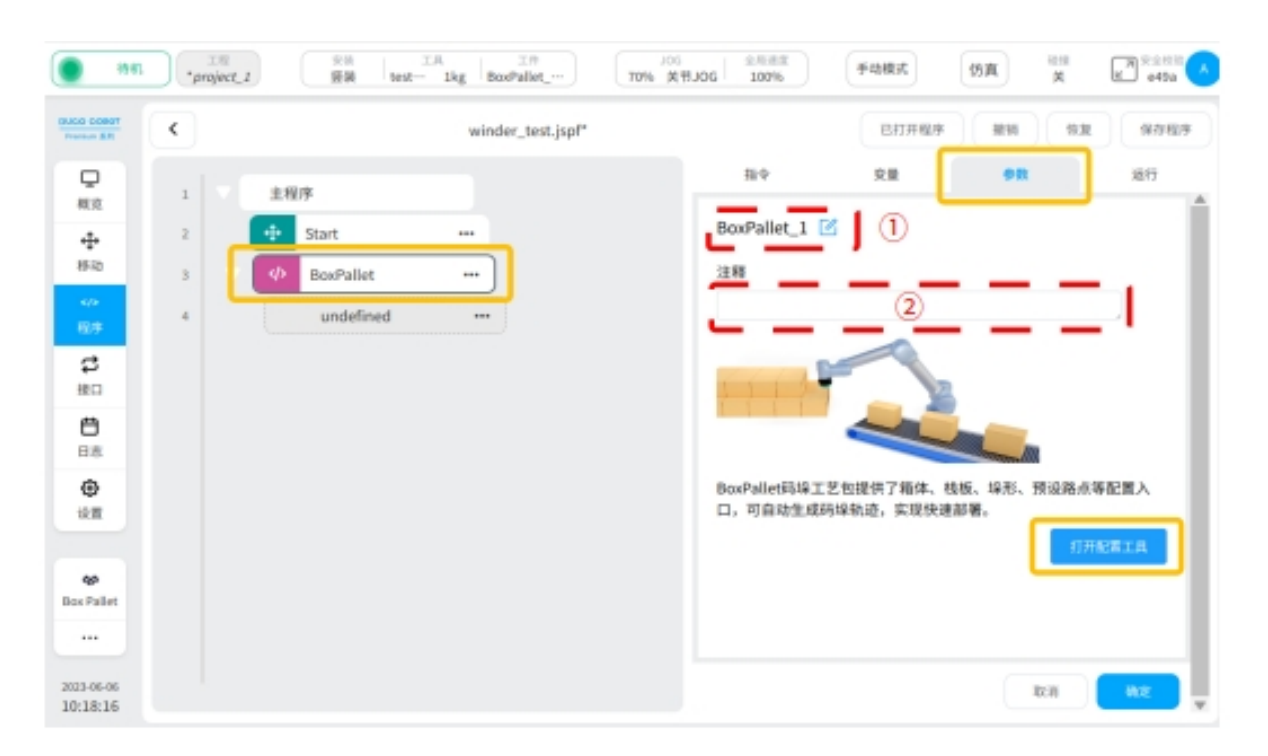

#### <span id="page-15-0"></span>上料点配置

1、进入上料点配置界面,如图 16 所示。

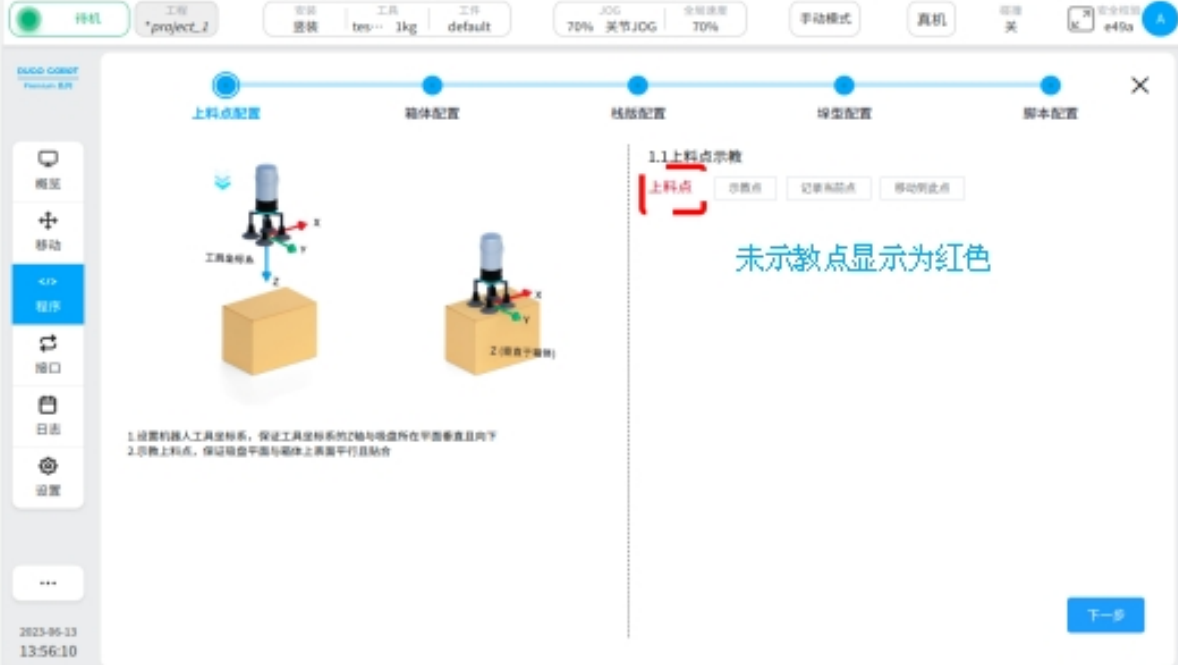

#### 图 16

2、示教上料点点位。

点击示教点按钮,通过操作示教器移动机械臂末端至上料点箱体上方

如图 17 所示,缓慢移动机械臂末端,使得吸盘完全贴合于箱体表面 确保吸盘所在平面与箱体表面平行 确保工具坐标系的 Z 轴与吸盘所在平面垂直且方向向下 确保上料点的每一个箱体的位置与方向均一致 点击"记录当前位置"按钮,跳转到上料点配置界面 如图 18 所示, "上料点"字体显示绿色, 点击"下一步"按钮

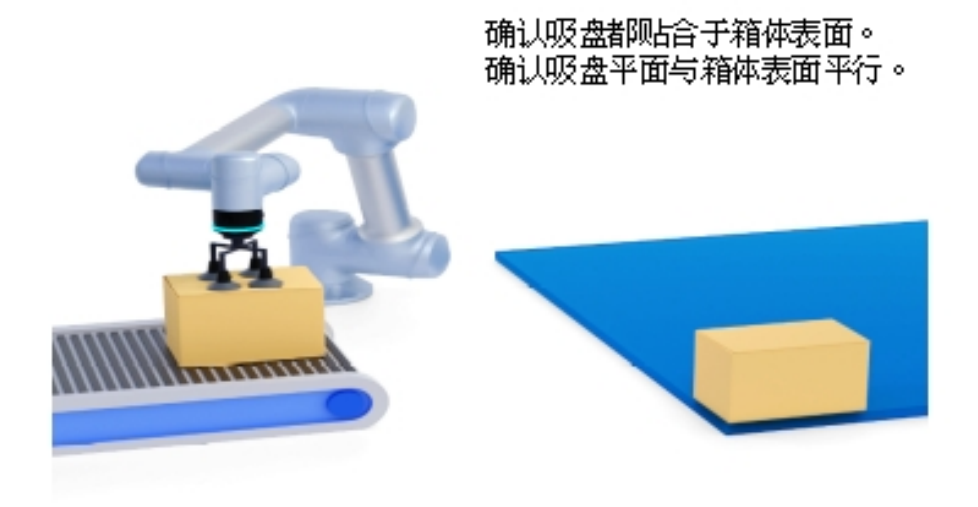

## 图 17

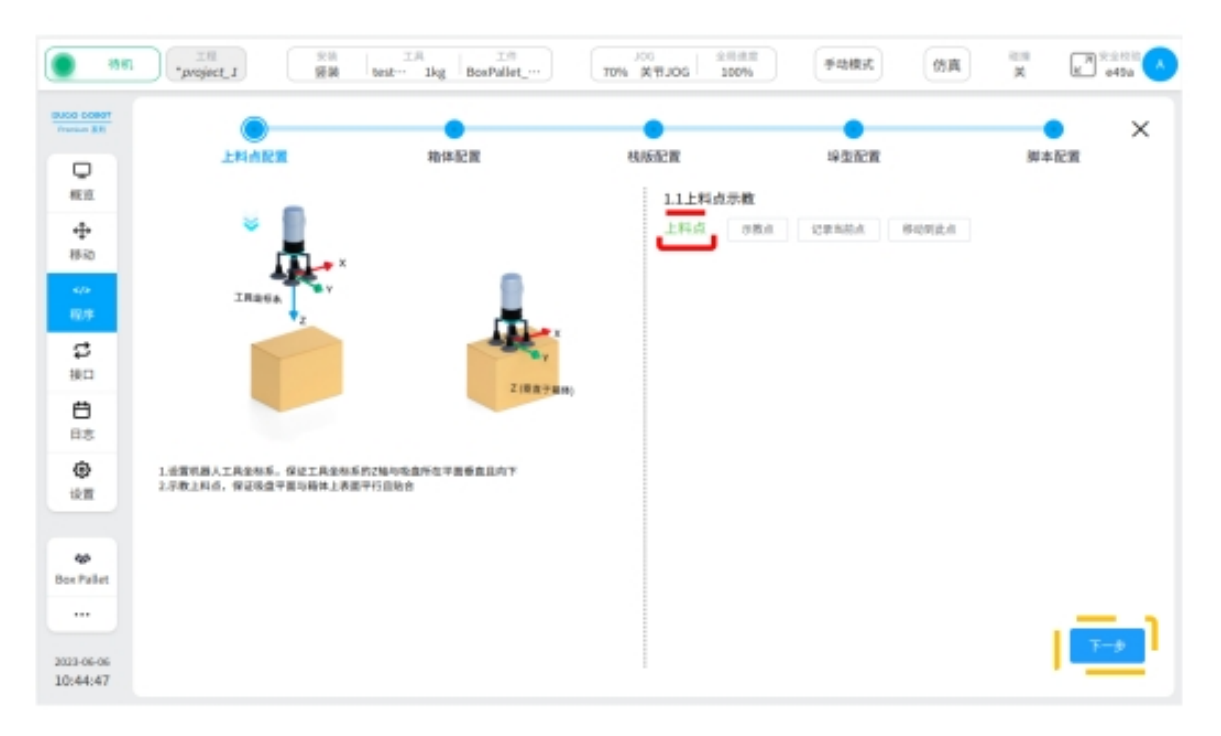

#### 图 18

#### <span id="page-17-0"></span>箱体配置

1、选择栈板原点。

在俯视角下,选定栈板上任意一角点作为栈板坐标系原点 如图 19 所示,图中以栈板右下角作原点为例

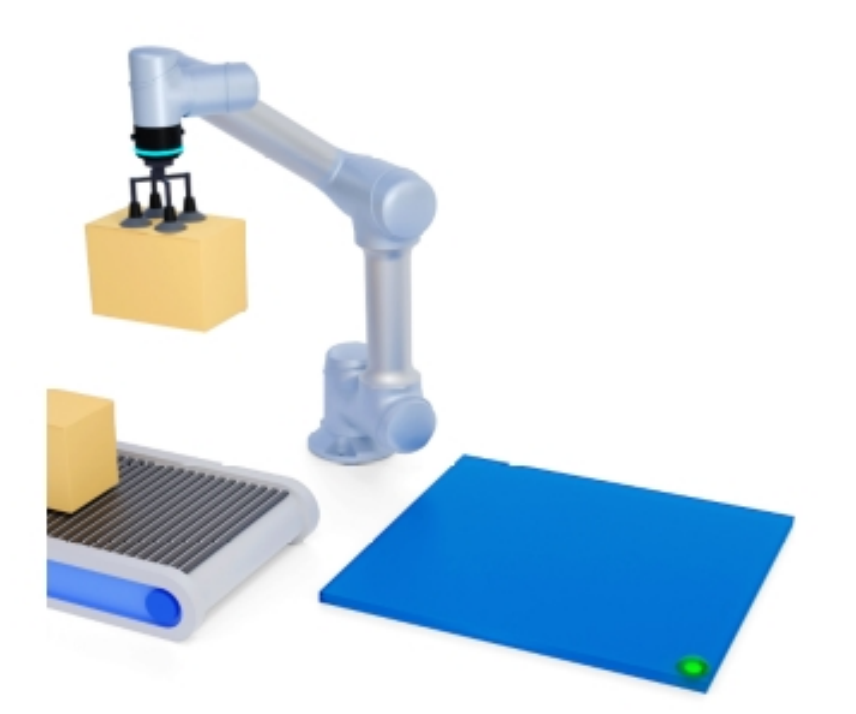

原点

#### 图 19

2、确定栈板坐标系。

如图 20 所示调整用户视野,使得栈板原点在视野的左上方 在此视野中,沿着原点向下作为栈板坐标系的 X 轴正方向 在此视野中,沿着原点向右作为栈板坐标系的 Y 轴正方向

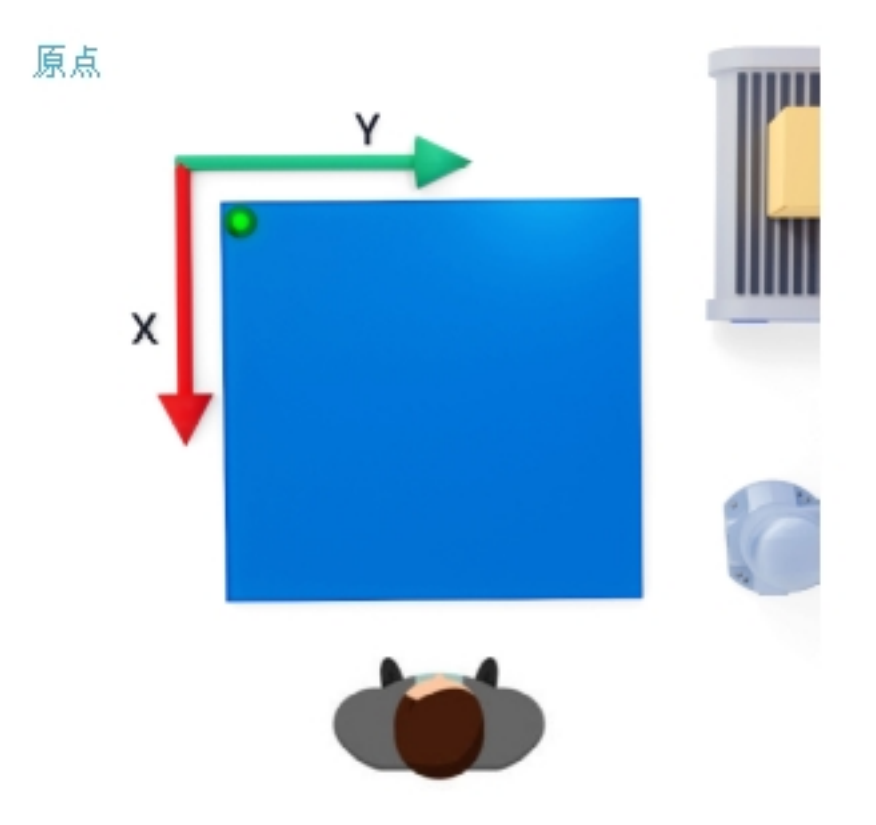

3、设置箱体参数。

选择箱体任意一个侧面作为"正面"。如图 21 所示,图中已选定"正面"

如图 22 所示,操作机器人将箱体"正面"与栈板上边缘贴合,侧面与栈板左边缘贴合,底 面与栈板贴合

在图 23 中设置箱体参数,其中 L1(X 方向),L2(Y 方向)

点击"下一步"按钮

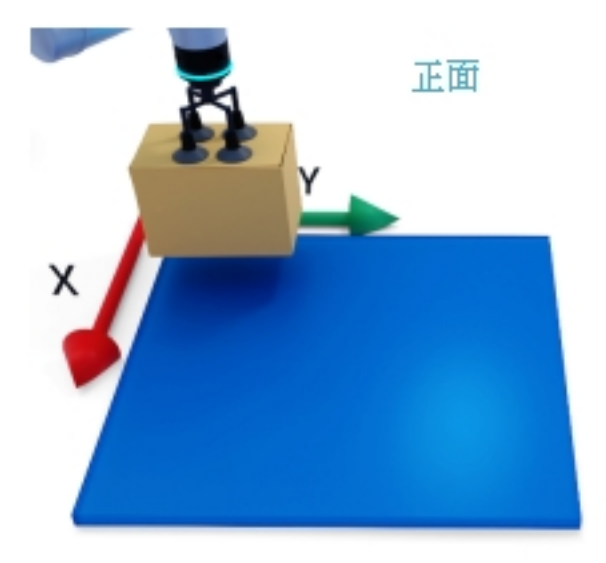

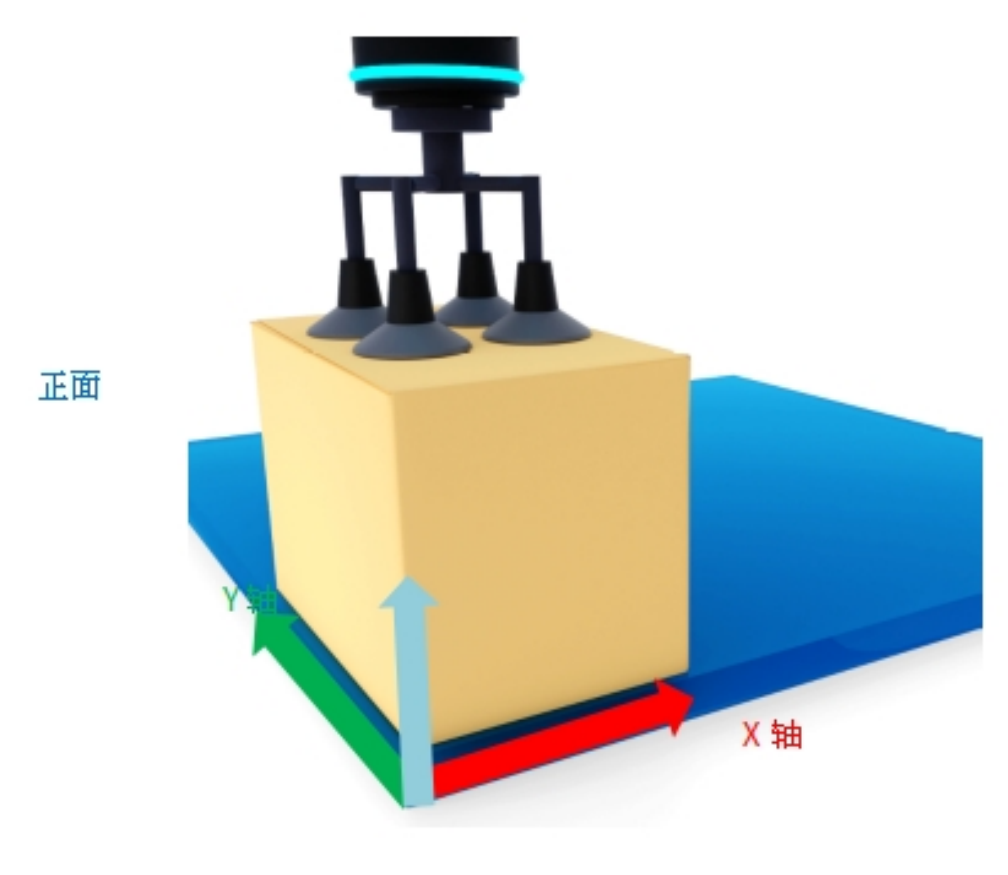

图 22

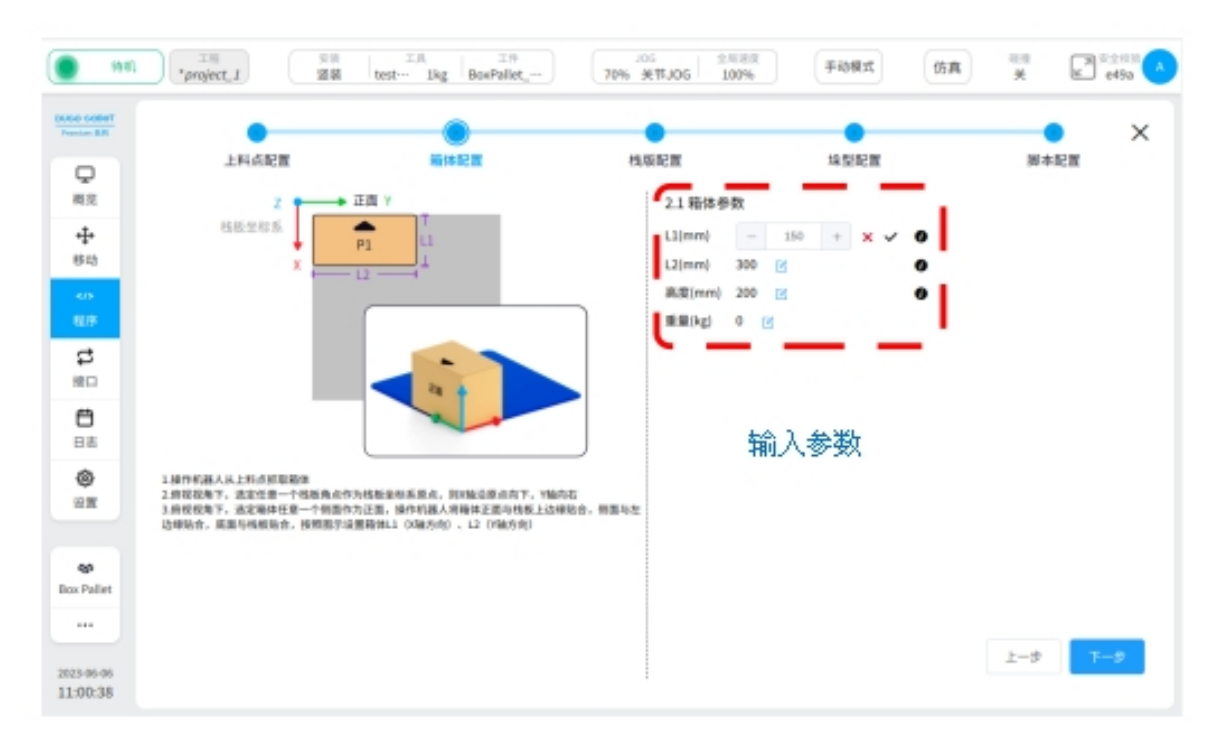

#### <span id="page-20-0"></span>栈板配置

1、进入"栈板配置"界面,如图 24 所示,填写栈板参数。 参考图中"第一个点"示意图,栈板边长 D1 是栈板 X 方向 栈板边长 D2 是栈板 Y 方向

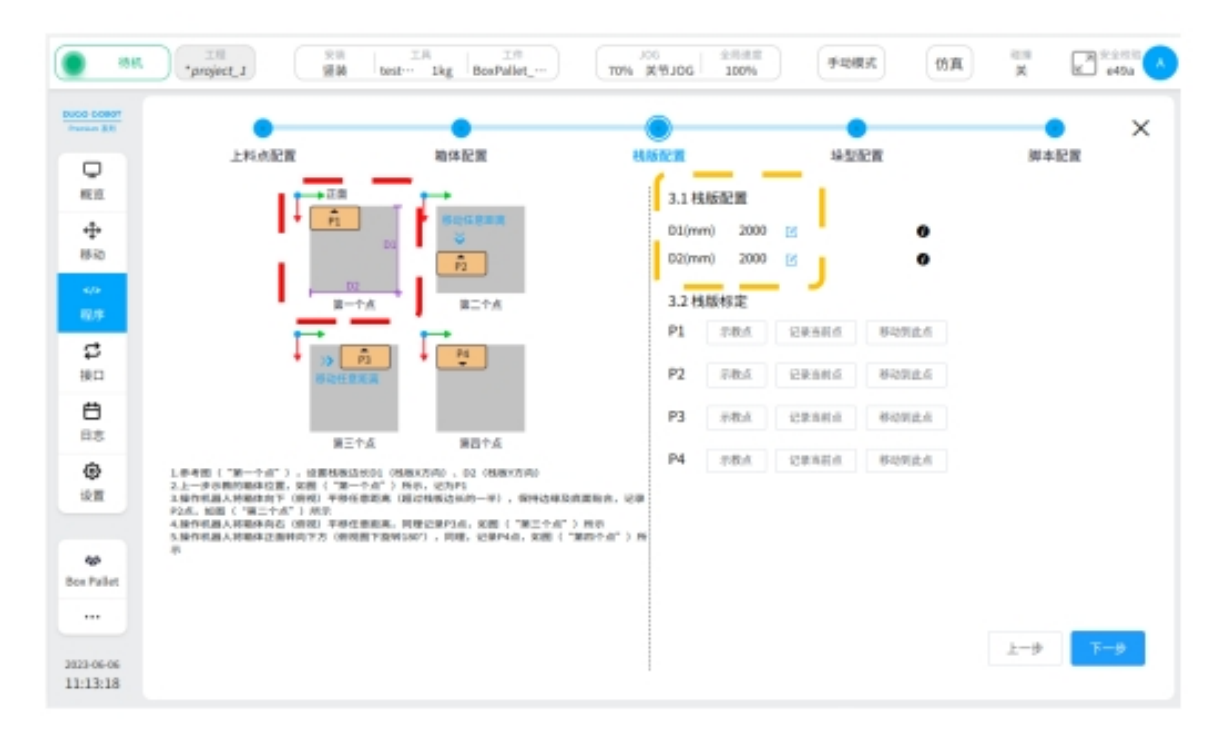

图 24

2、栈板标定。

依照 P1 点至 P4 点顺序进行示教

示教 P1 点 (如图 24 中"第一个点"所示)

上一步 (箱体配置) 中示教的箱体位置, 记为 P1 点

示教 P2 点 (如图 25 中"第二个点"所示)

操作机器人将箱体沿 X 轴正向平移任意距离 (超过栈板边长的一半),放置箱体至栈板上, 确认箱体边缘及底面贴合。记录为 P2 点

示教 P3 点 (如图 25 中"第三个点"所示)

操作机器人回到 P1 点, 沿 Y 轴正向平移任意距离 (超过栈板边长的一半), 放置箱体至栈板 上,同理记作 P3 点

示教 P4 点 (如图 25 中"第四个点"所示)

操作机器人回到 P1 点, 将箱体"正面"转向下方 (俯视图下旋转 180°), 同理记作 P4 点 完成 4 个示教点,点击"下一步"按钮

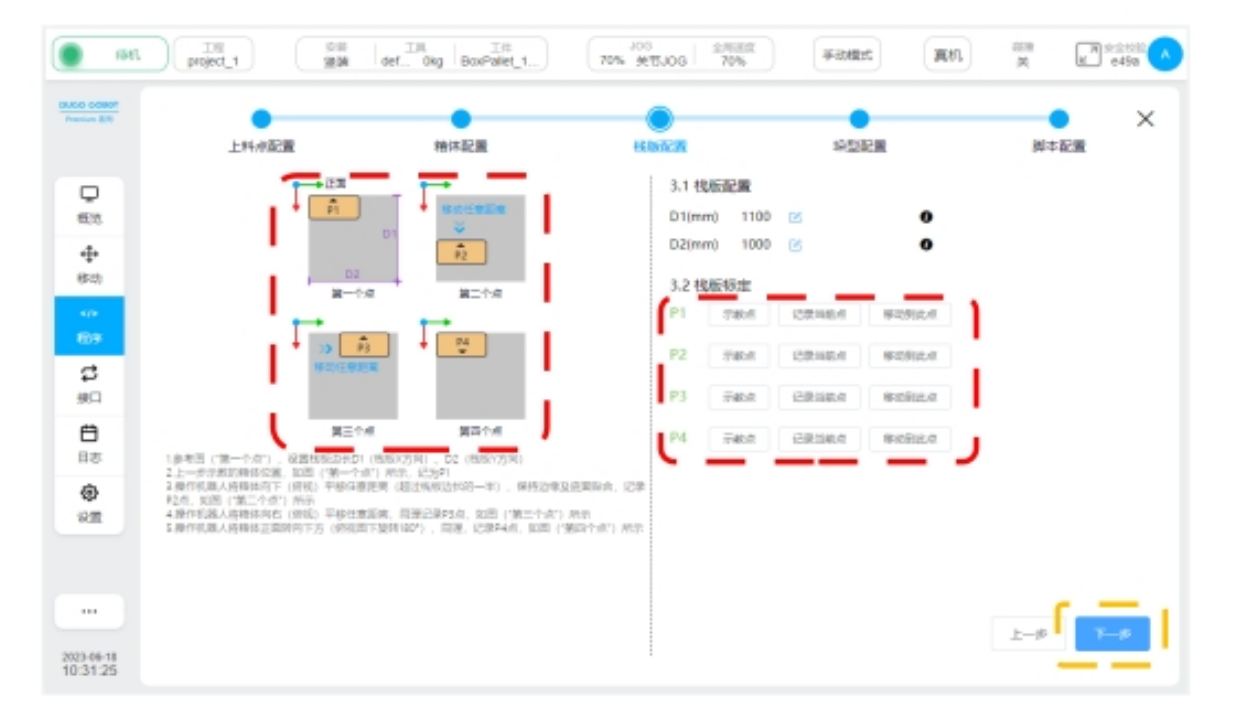

图 25

#### <span id="page-21-0"></span>垛型配置

1、垛型参数设置,如图 26 所示。

① 位置:选择 A 垛型

② 位置:设置边界参考,在边距中输入实际数值

在栈板上堆垛时,如对箱体与栈板间距有要求,请打开此功能,如果没有要求,可以关闭 此功能

③ 位置:设置层数 (码垛层高)

层号 1 为栈板上最底层 随着层数增加,层号也不断增大 每层都可以设置 A 垛型或者 B 垛型

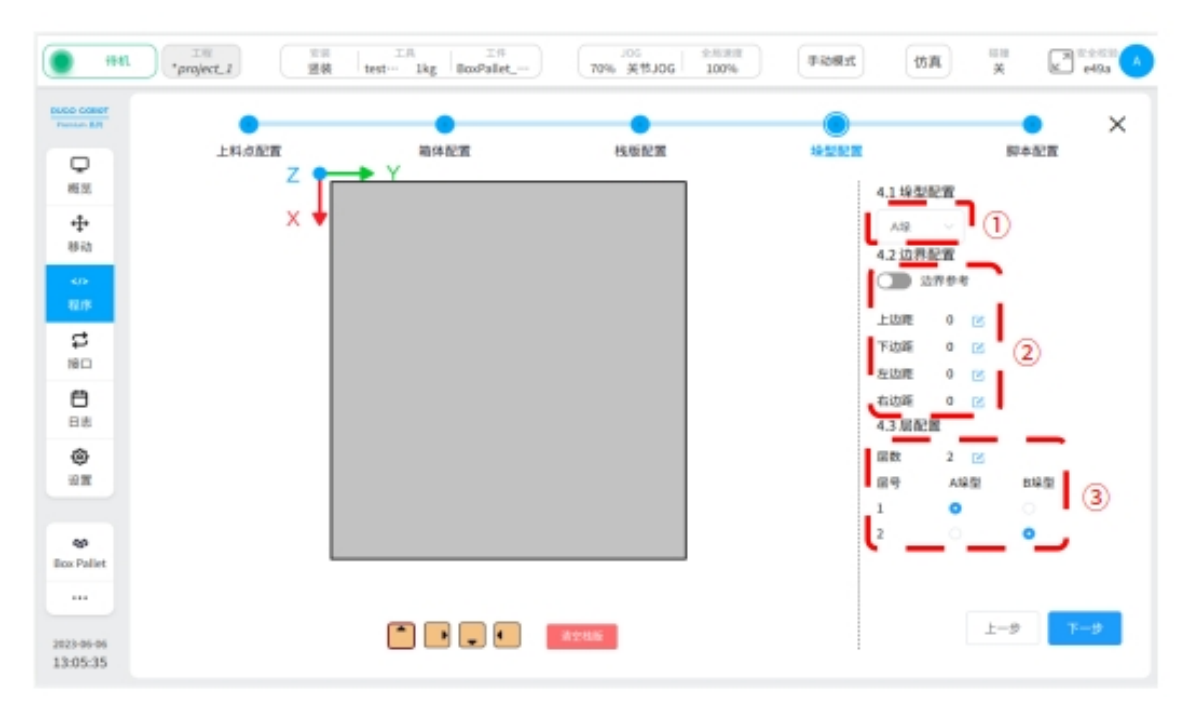

图 26

2、摆放垛型,如图 27 所示。

① 位置:点击任意方向箱体按钮 (选中会高亮显示)

图中的箱体箭头方向与箱体配置中"正面"定义一致

② 位置:图中显示为栈板放置区域 (使用边界参考时,放置区域在边界参考线围成的区域 内)

摆放箱体至栈板放置区域

靠近栈板边界或者参考线,点击放置时,箱体会自动吸附贴齐边界 栈板上有已摆放箱体时,靠近该箱体点击后,新摆放的箱体会自动吸附与已摆放箱体贴齐 如重新排版垛型,点击"清空栈板"按钮

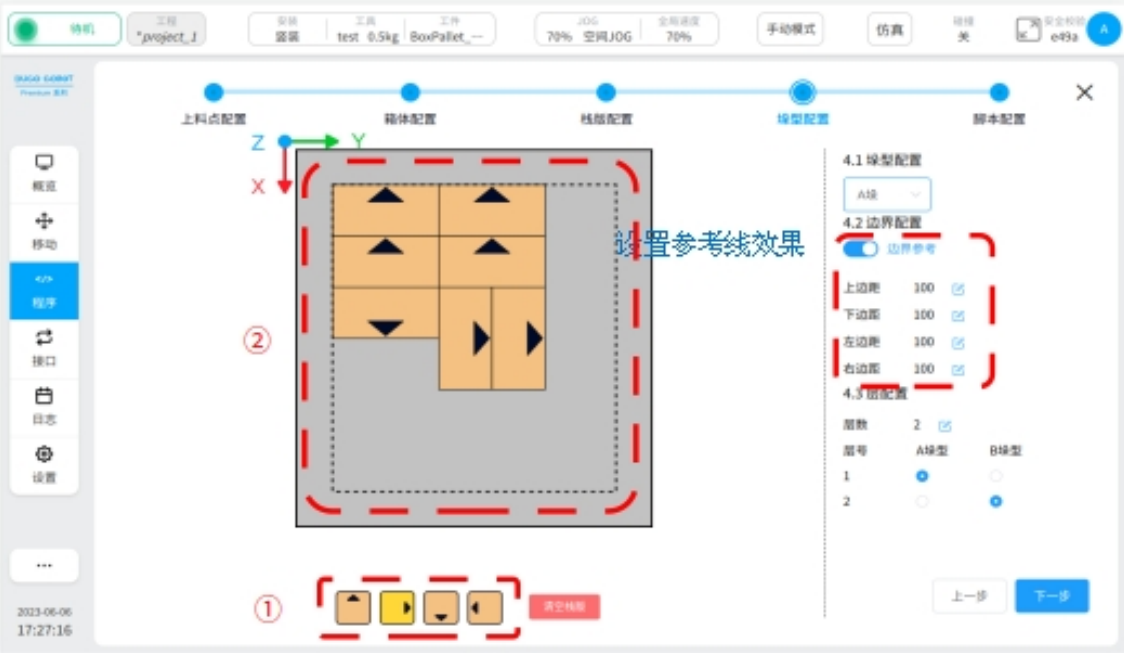

3、调整箱体,如图 28 所示。 点击需要调整的箱体,出现三个图标 图标

```
\left\vert \odot\right\rangle
```
:使用该图标,顺时针旋转箱体 (每一次点击旋转 90°) 图标

 $\circledcirc$ 

:使用该图标,删除当前选中的箱体

图标

 $\odot$ 

:使用该图标,确认当前箱体的方向与位置

点击箱体,可以通过拖拽方式移动箱体 (在排版区域内),移动到位后,点击图标

 $(\checkmark)$ 

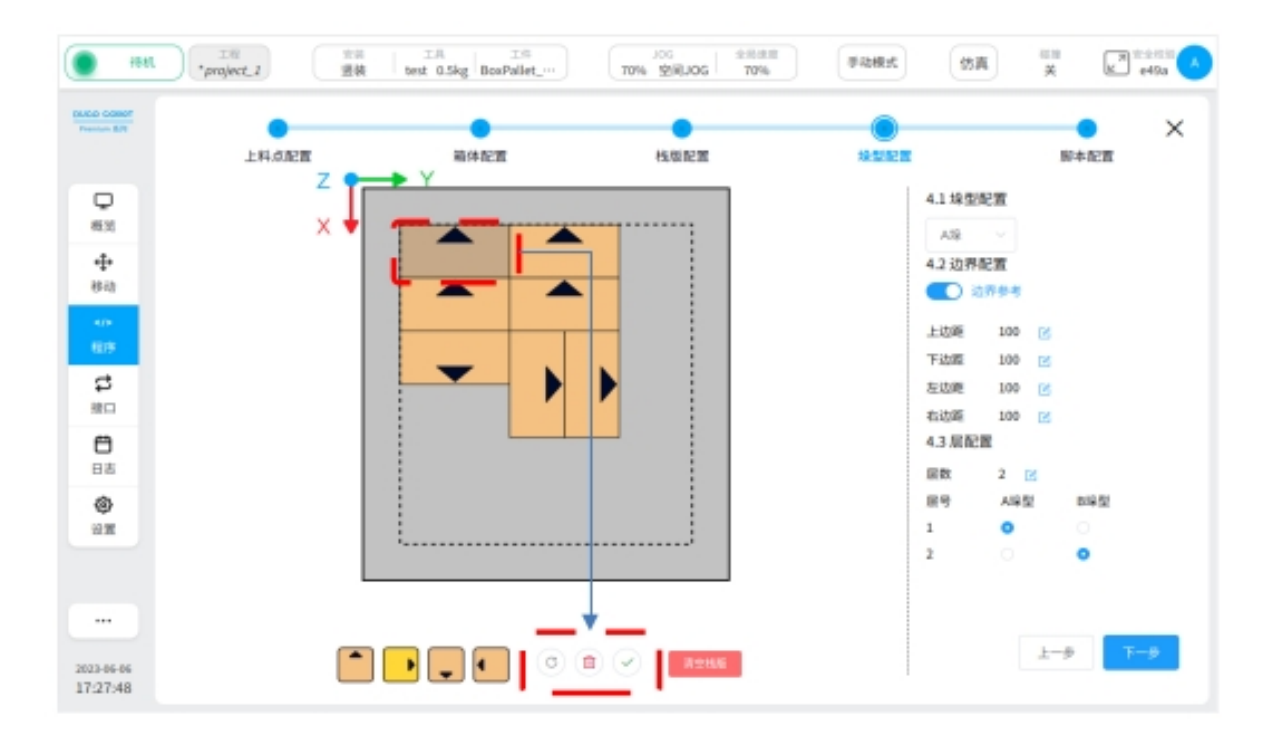

4、切换垛型,如图 29 所示。

图中所示,设置 B 垛型

同理完成 B 垛型排版

可以同时看到 A 垛型 (已排版) 和 B 垛型 (当前正在排版)

配置完 A 和 B 垛型后,确认每层垛型设置

避免出现上下层由于垛型排版导致上层箱体坠落。

点击"下一步"按钮。

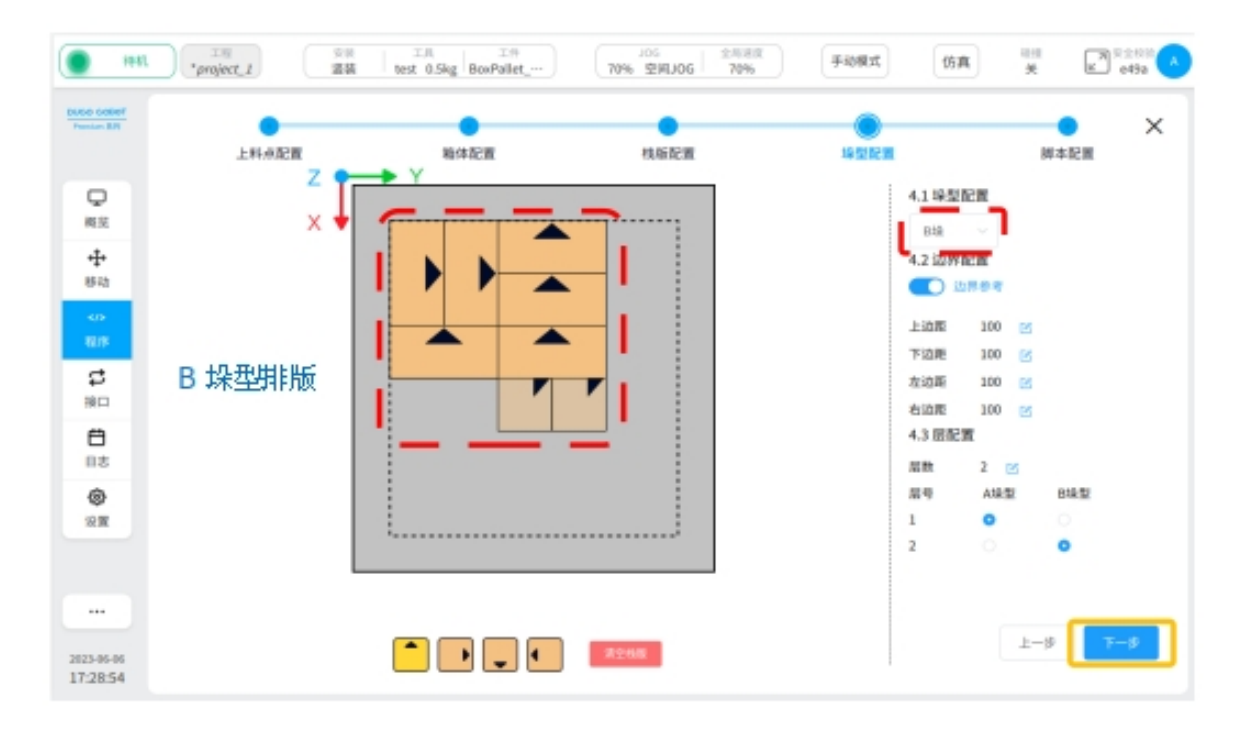

#### 脚本配置

1、示教三个示教点位及其回撤点,如图 30 所示。

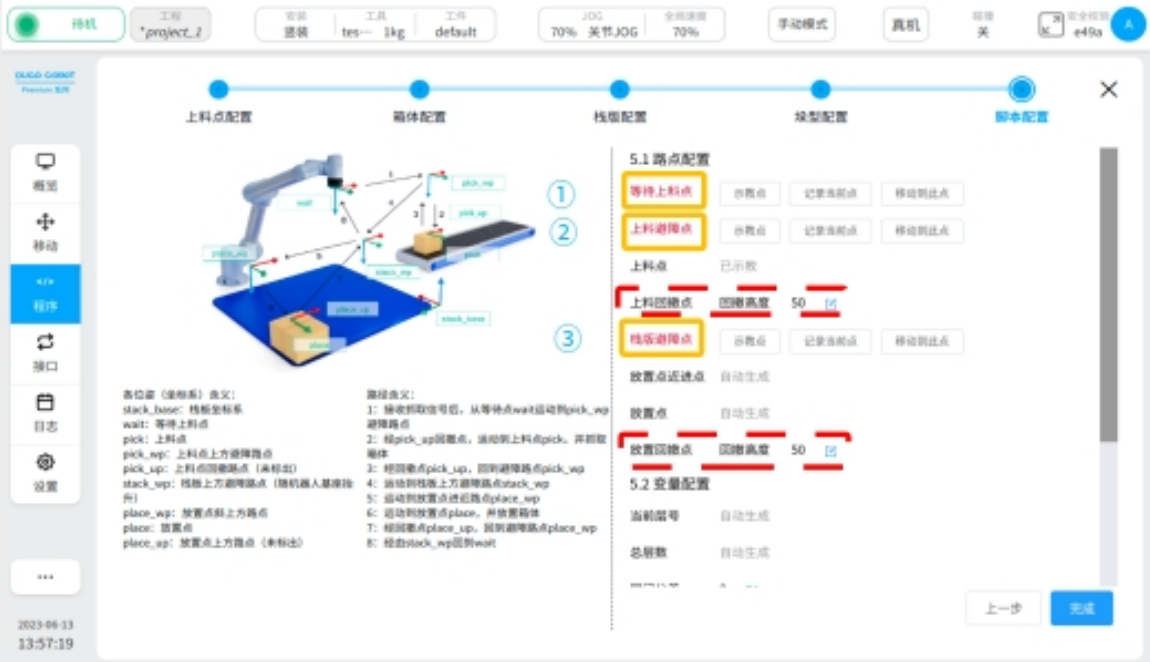

#### 图 30

图 30 中 ① 位置:示教"等待上料点"

如图 31 所示,点击示教点,操作机器人移动到栈板与上料点中间的位置

沿着世界坐标系 Z 轴负方向抬高至一定高度 (不影响后续运动中与其他物体产生干涉) 点击"记录当前位置"按钮

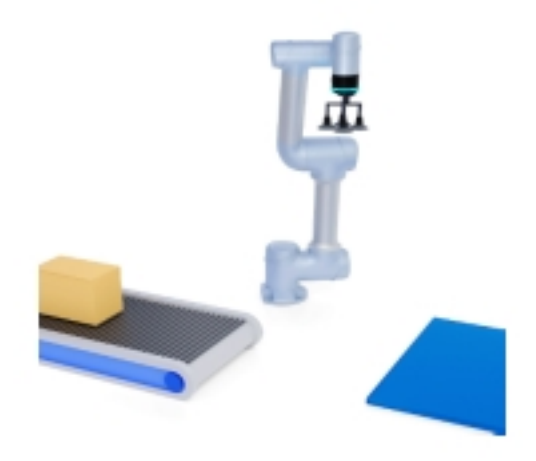

#### 图 31

图 30 中 2 位置:示教"上料避障点" 操作机器人移动到上料点 (上料点配置章节) 如图 32 所示,点击示教点,向上抬起(沿着箱体顶面的法向) 同理抬起至一定高度 (高于"上料回撤点"高度位置) 点击"记录当前位置"按钮 图 30 中"上料回撤点":输入高度数值 (mm),高度大于 10mm 如果存在引导块,则高度数值大于引导块的高度,如图 32 所示

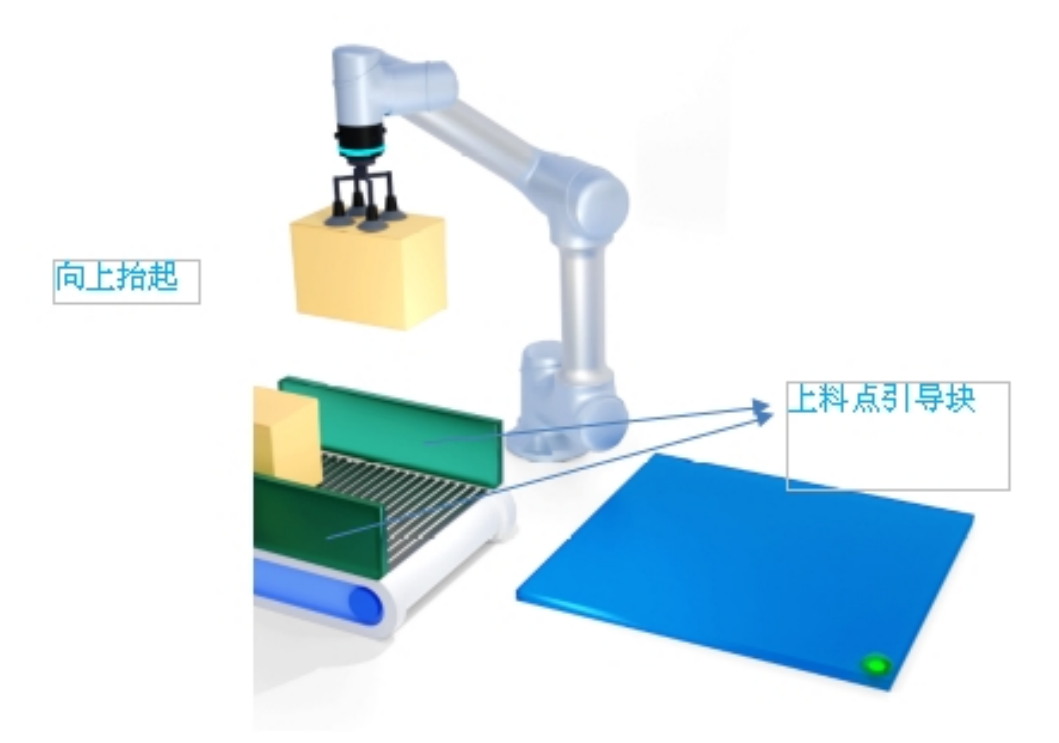

图 30 中 ③ 位置:示教"栈板避障点" 点击示教点,操作机器人移动到栈板上方 如图 33 所示,向上抬起 (沿着箱体顶面的法向) 同理抬起至一定高度 (要高于堆垛最高层箱体的高度) 点击"记录当前位置"按钮 图 30 中"放置回撤点":输入高度数值 (mm),数值大于 10mm

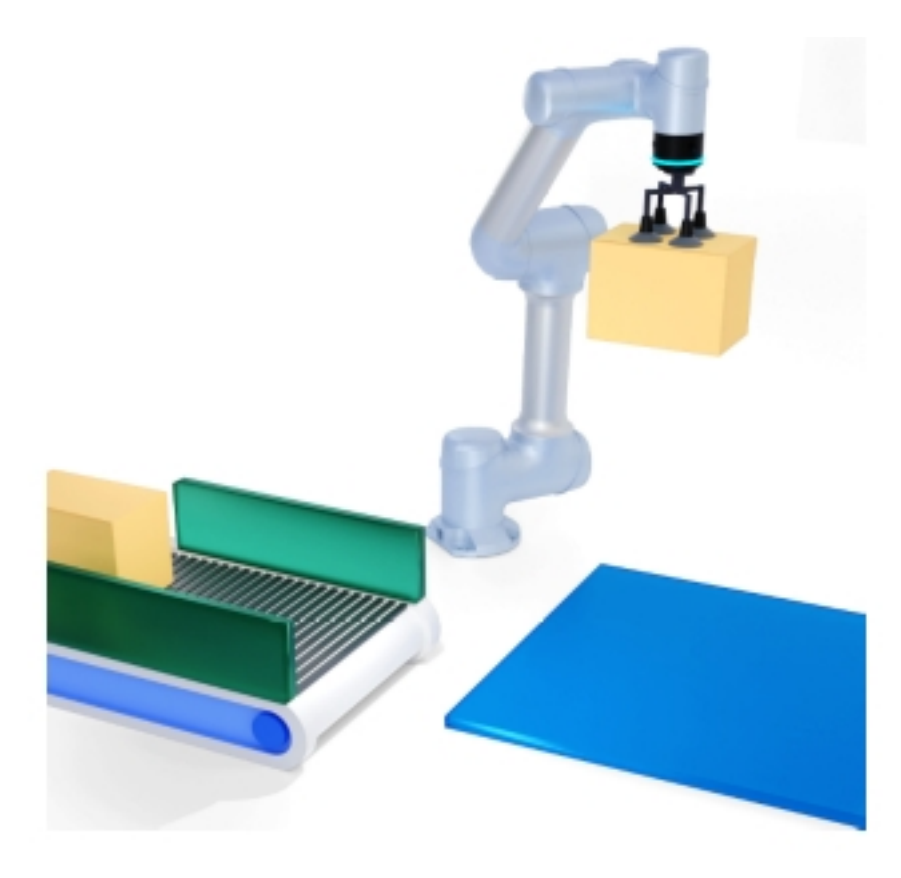

2、层间公差设置 (图 35 中),效果如图 34 所示。 输入层间公差数值, 范围为 [-100, +100],单位 mm 输入正值,扩大层间间距 输入负值,压紧层间间距

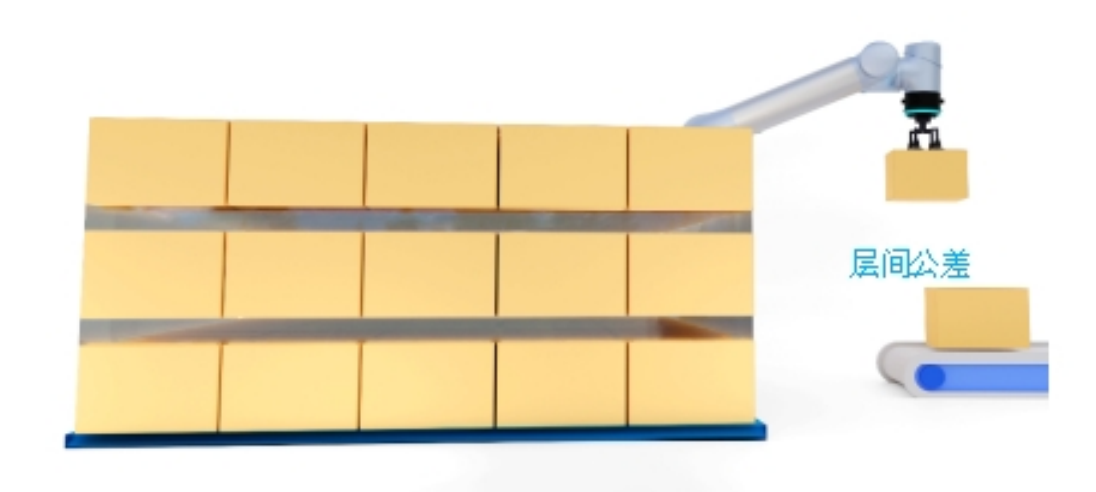

## 图 34

3、运动速度,如图 35 所示。

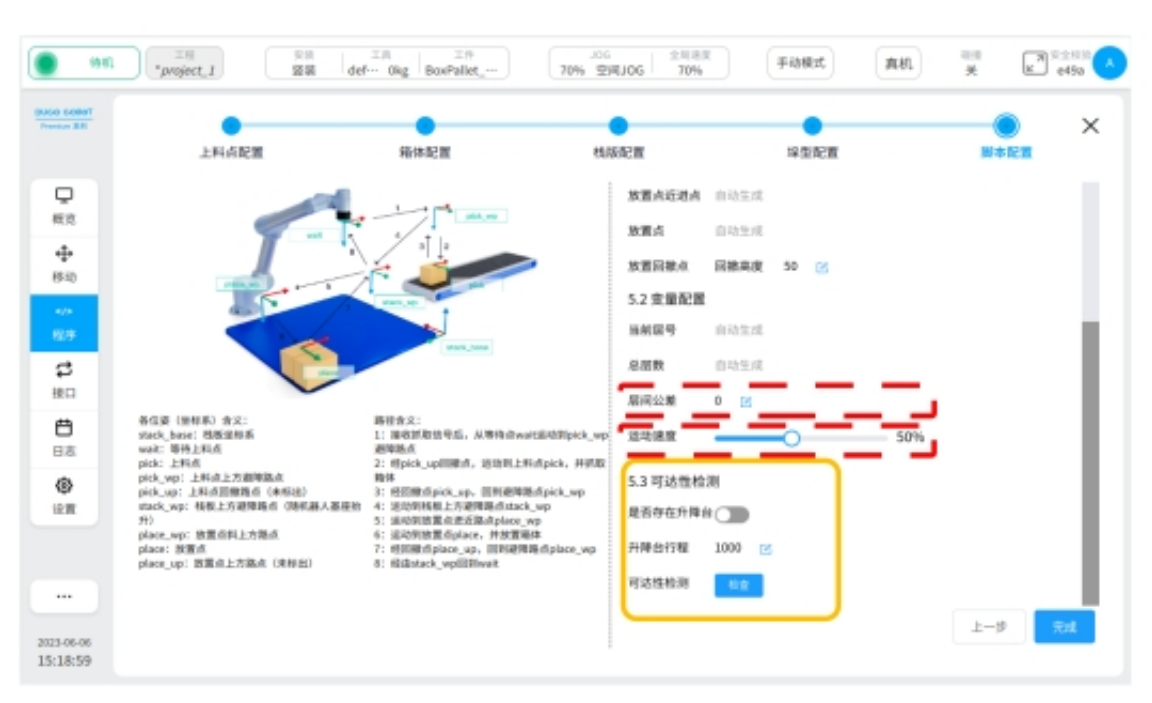

如图 35 所示,可以通过拉动百分比实现实际运动的快慢调节

图 35

4、可达性检测,如图 35 所示。

"是否存在升降台":有该设备则打开,没有就关闭

"升降台行程":输入实际数值

"可达性检测":

检测栈板上所有箱体是否可以摆放到位

检测结果仅供参考

点击"完成"按钮,跳转到程序界面,如图 36 所示

点击"确定"按钮,完成 BoxPallet 模块配置并生成脚本,如图 37 所示

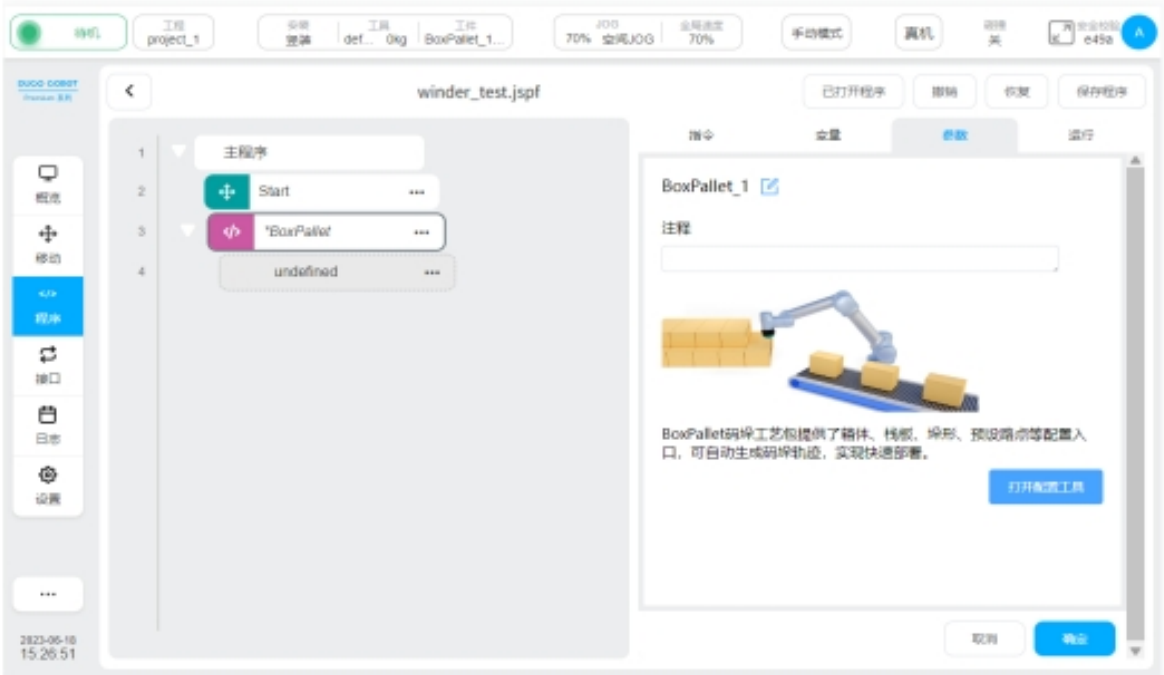

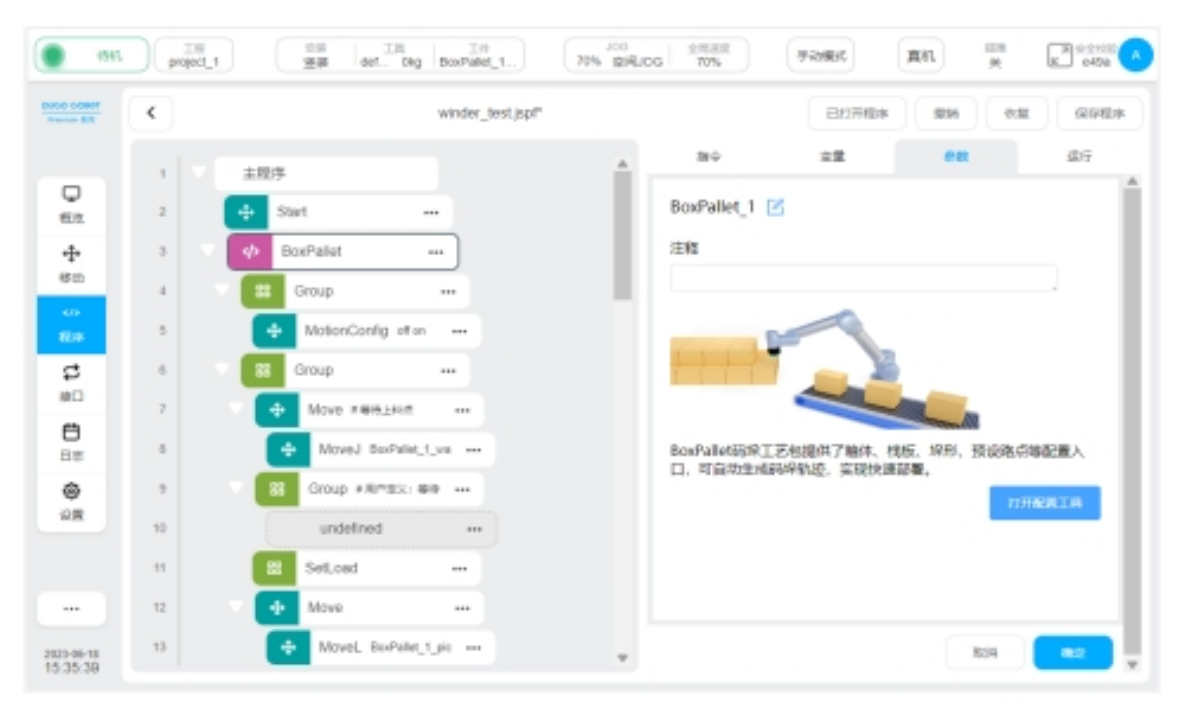

图 37

## **1.2.3** 脚本优化

1、设置"Start"模块参数,如图 38 所示。 操作机器人移动到"等待上料点"的位置 击"记录当前点"按钮,点击"确认按钮"

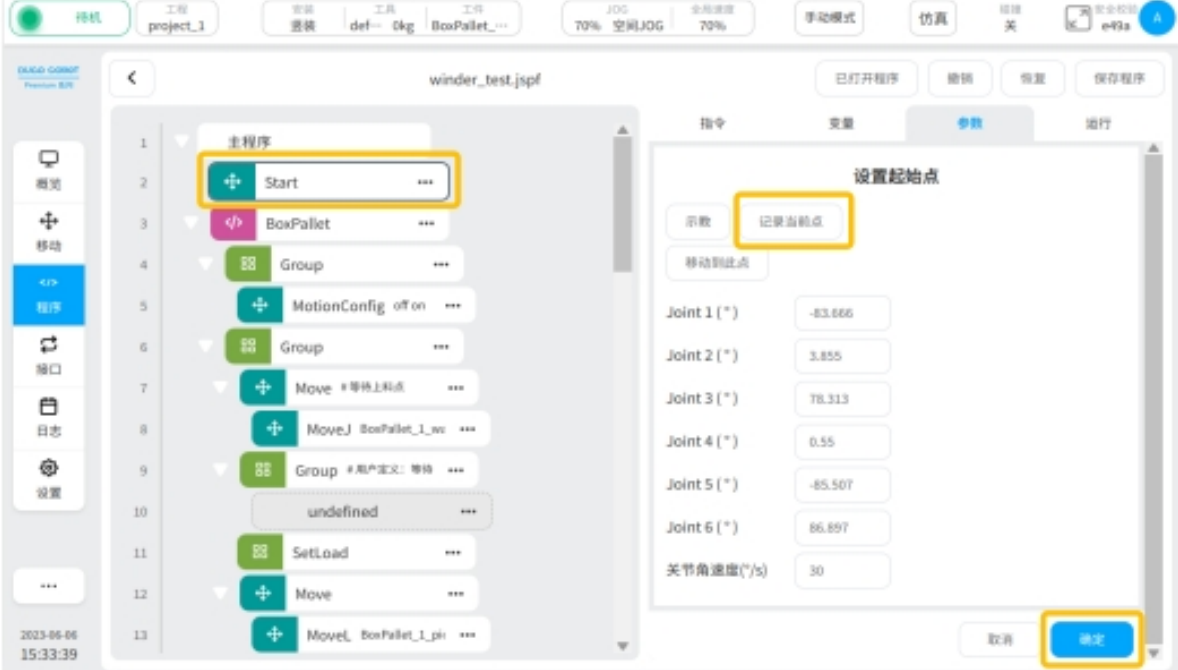

图 38

2、设置"Group 等待信号"模块, 如图 39 所示。 通过添加指令,使得机器人继续抓取箱体开始堆垛 添加指令的方式有 3 种: 设置 I/O 口 设置通讯模块

设置"Wait"模块 (按固定等待时间执行)

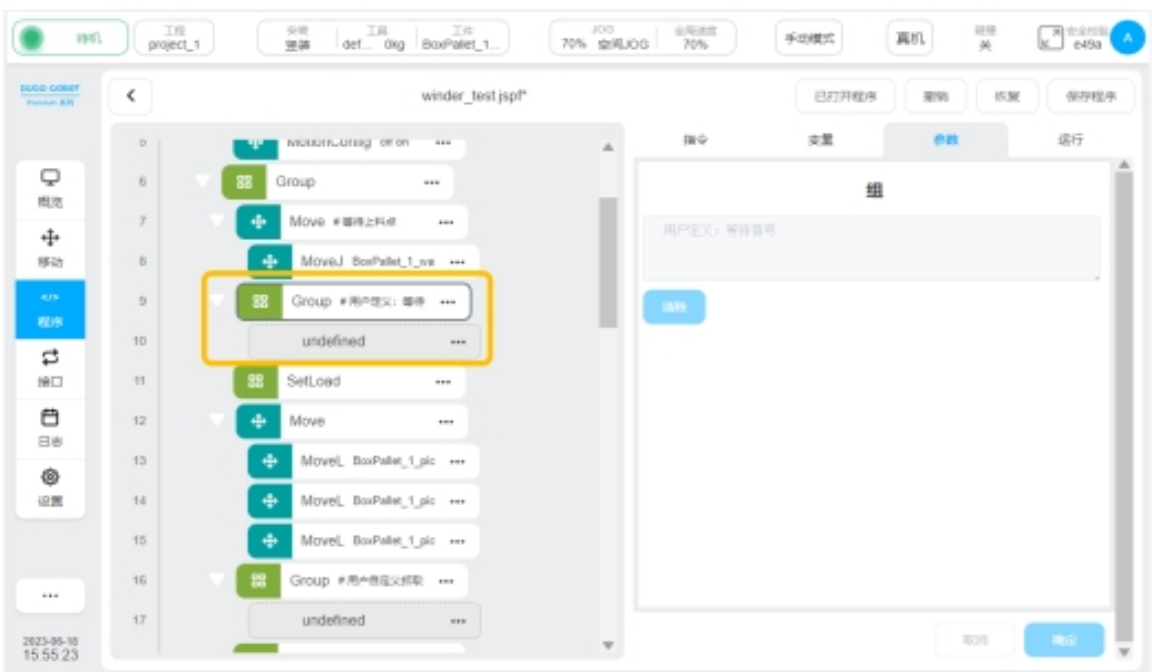

3、设置"Group 自定义抓取"模块, 如图 40 所示。

添加指令,设置抓取方式

可通过设置 I/O 接口、通讯等方式实现抓取

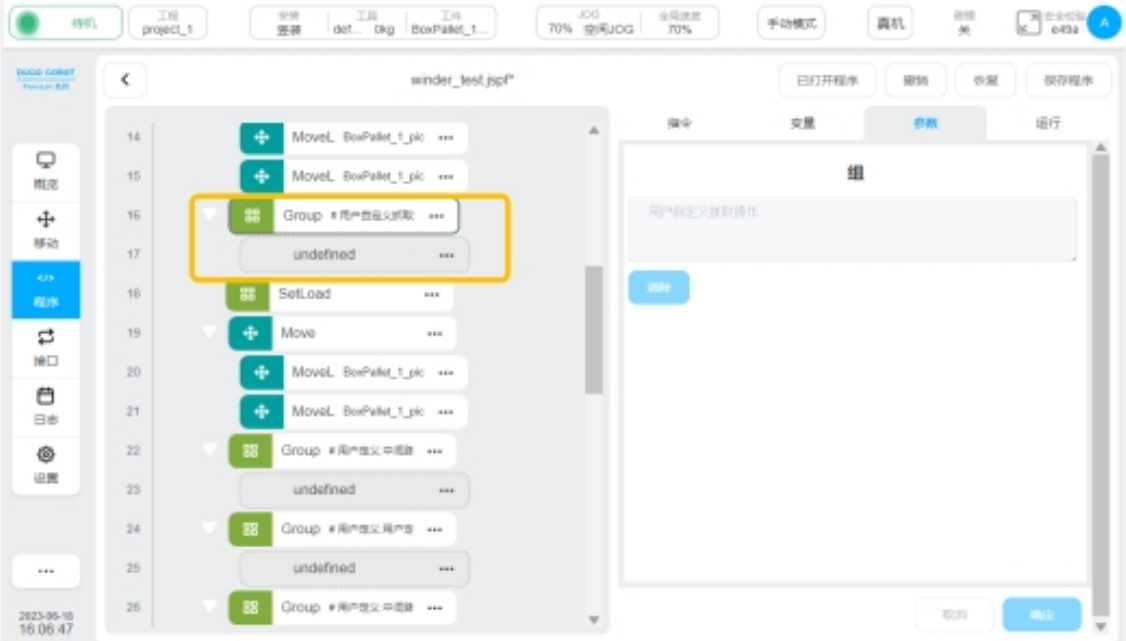

图 40

4、设置"Group 自定义升降台升"模块,如图 41 所示。

图中 ② 位置:"Group 升降台升"模块,可通过加载指令模块提升升降台高度

图中 ① 和 ③ 位置: "Group 中间路点"模块,可通过加载指令模块添加新的路点,防止脚 本运行过程中出现路径干涉

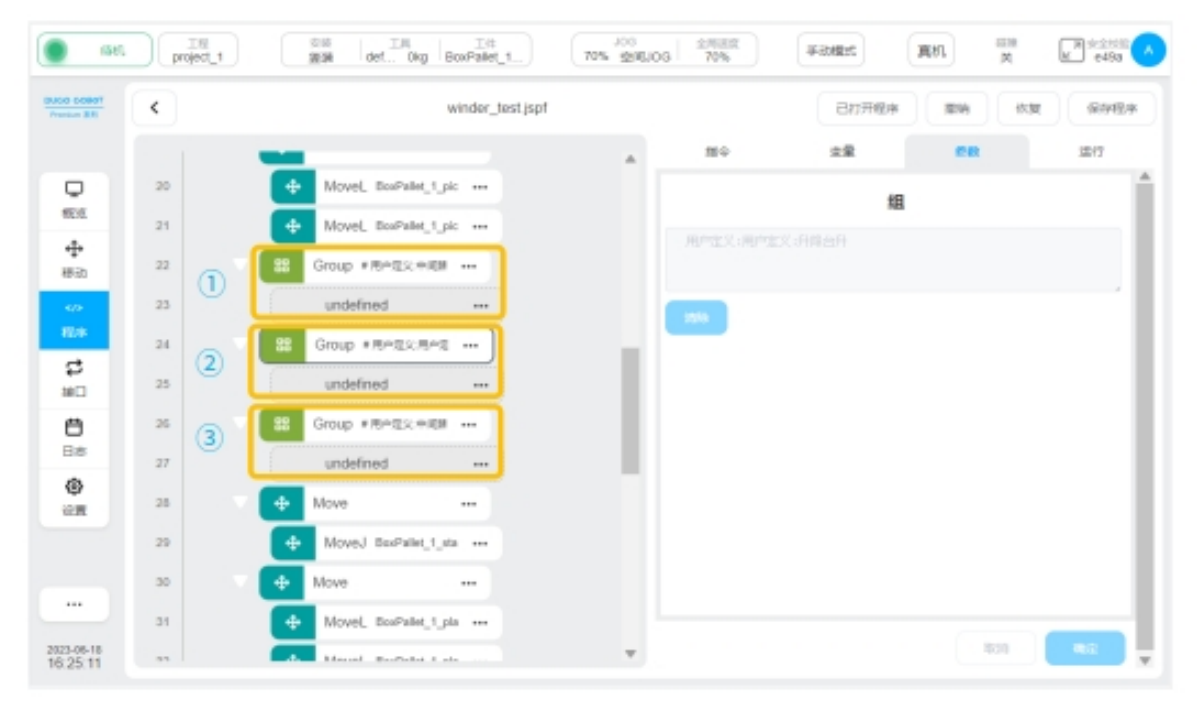

#### 图 41

5、设置"Group 自定义放置"模块,如图 42 所示。

添加指令,设置放置箱体方式

可通过设置 I/O 接口、通讯等方式实现放置箱体

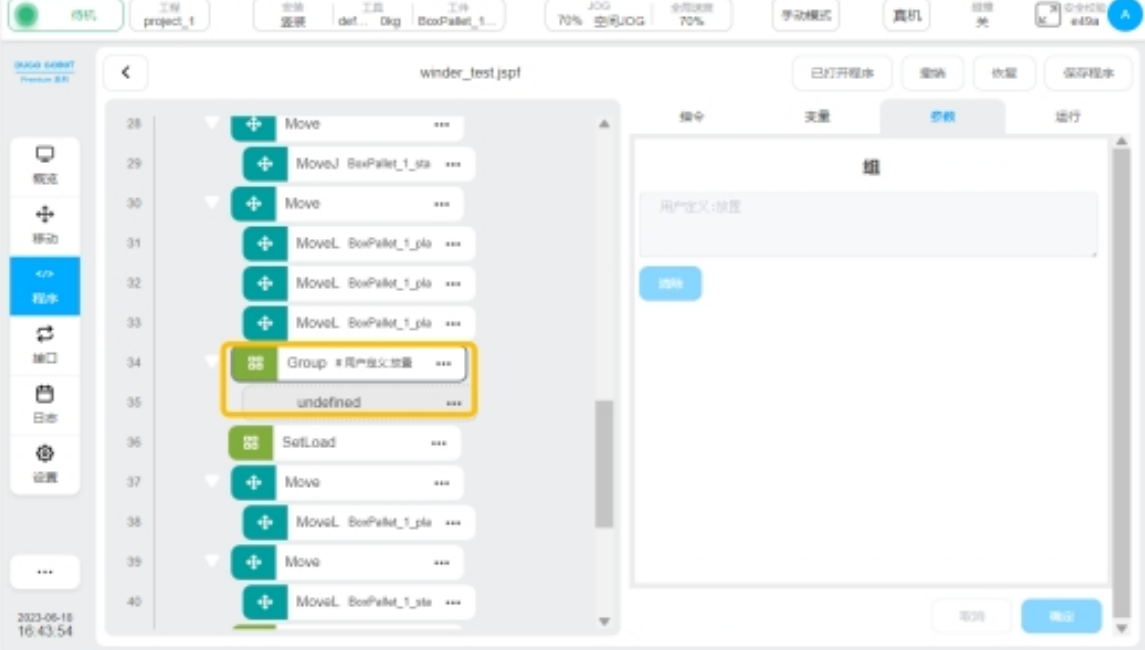

#### 图 42

6、设置"Group 自定义升降台降"模块,如图 43 所示。

图中 ② 位置:"Group 升降台降"模块,可通过加载指令模块降低升降台高度

图中 ① 和 ③ 位置:"Group 中间路点"模块,可通过加载指令模块添加新的路点,防止脚 本运行过程中出现路径干涉

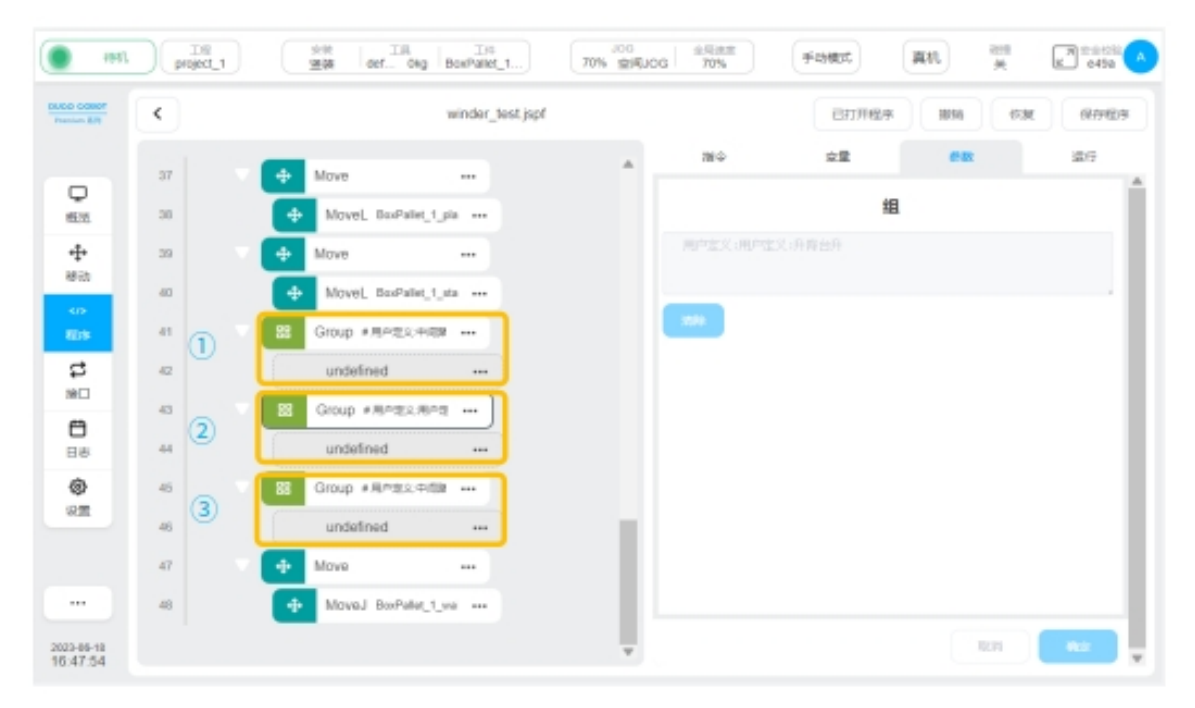

图 43

7、机械臂回到脚本初始位置,如图 44 所示。

点击"保存程序"按钮

点击"拖住移动"按钮

机器人以 movej 的方式进行移动,松开即停止运动。为防止 movej 运动路径中碰到其他物 体,建议用户事先以手动 jog 的方式,回到等待上料点附近

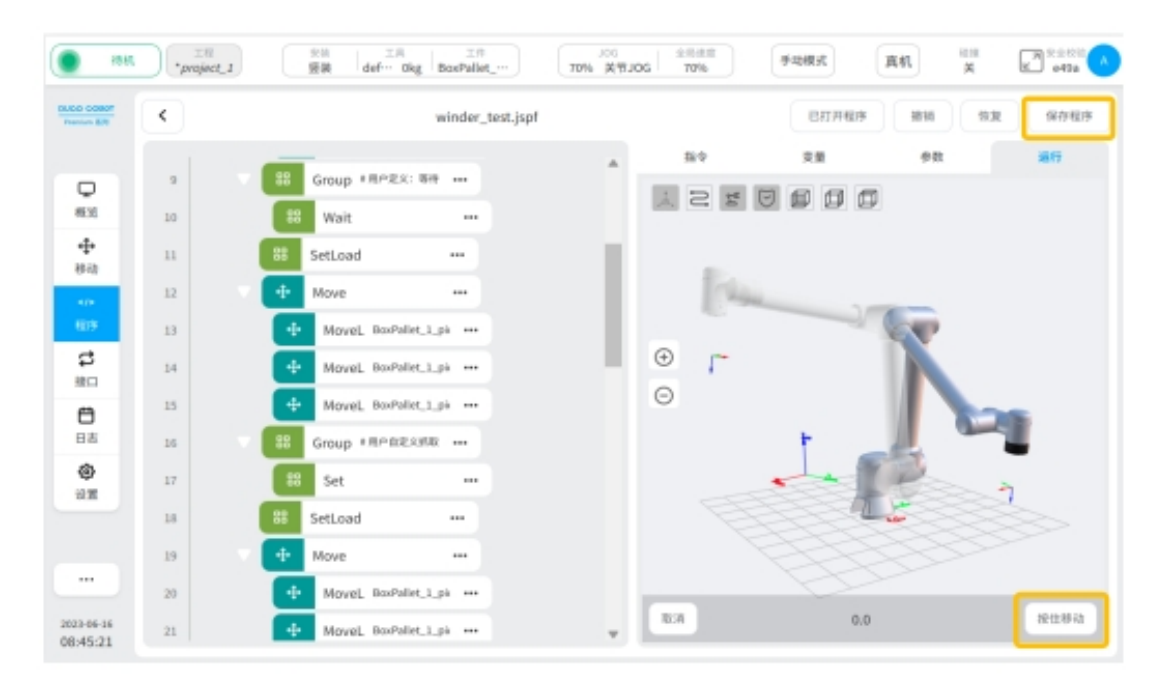

如图 45 所示,点击

 $(\bullet)$ 

按钮,开始运行脚本

使用"手动模式",选择"仿真"模式运行整个流程

使用"手动模式",选择"真机"模式运行整个流程

执行上述两个流程后,出现轨迹干涉或者出现奇异点的情况,通过脚本中"Group 自定义 中间路点"模块进行添加指令,设置新的路点来解决

使用"真机"模式,点击"自动模式"运行整个流程

用户通过点击"全局速度"按钮调节机器人运行速度,使得节拍满足生产需求

点击"保存程序"按钮,固化整个脚本程序

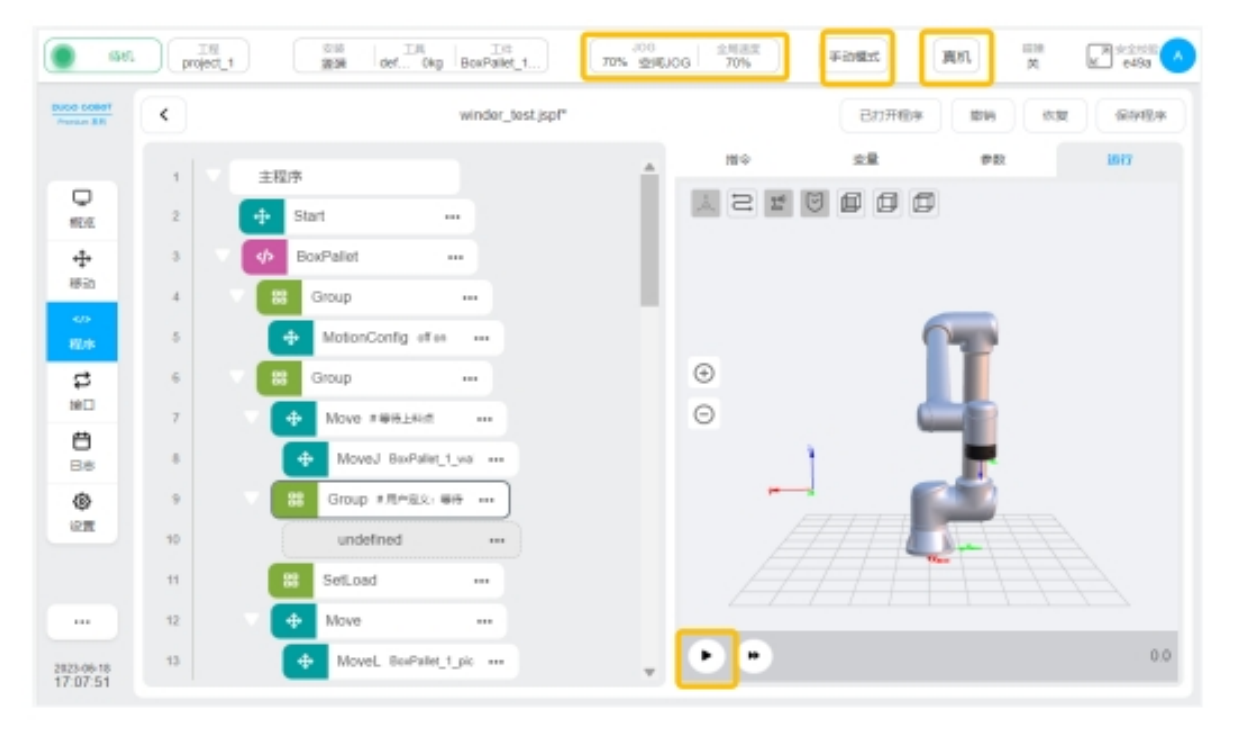

图 45

# **1.3** 码垛异常处理

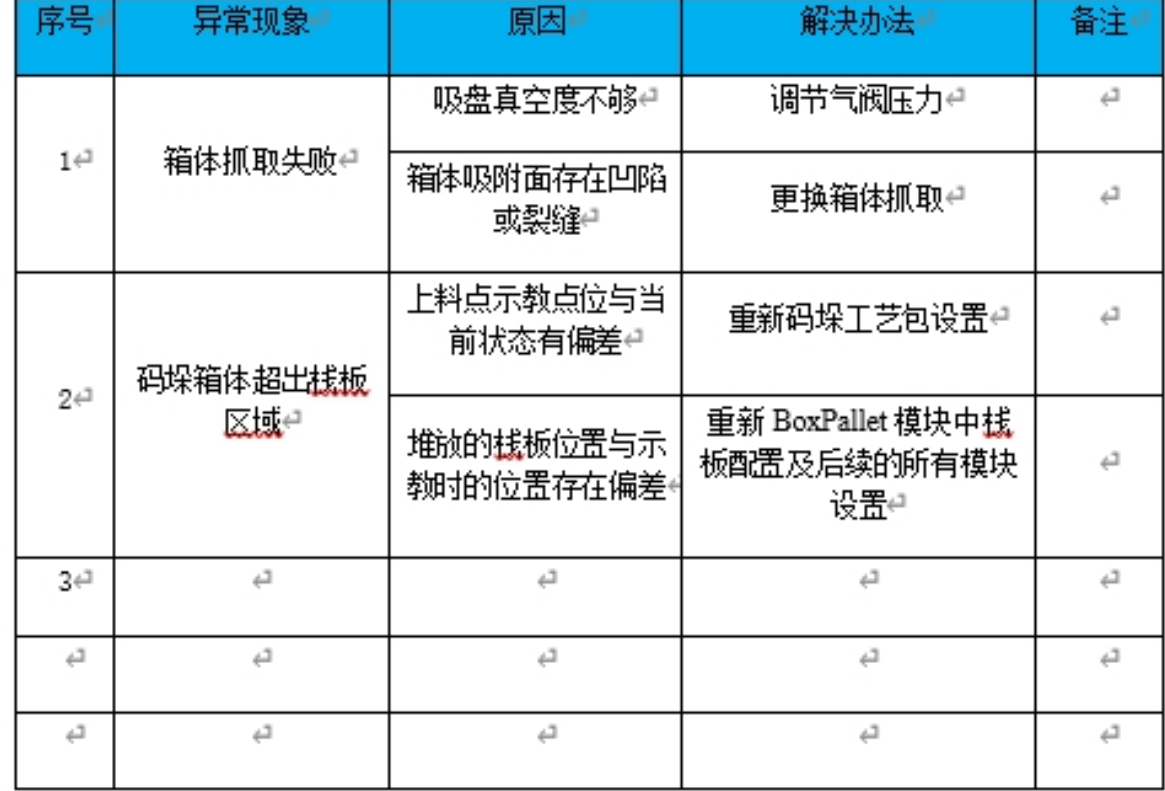

汇总码垛工艺包使用过程中的问题,并提供相关问题的解决办法。